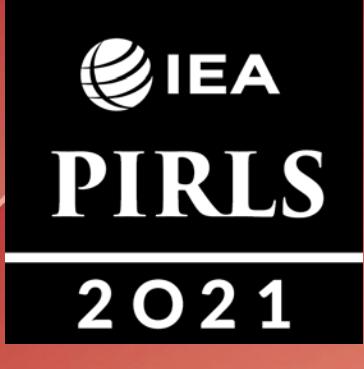

## **digitalPIRLS 2021**

## **Тест өткізушіге арналған нұсқаулық**

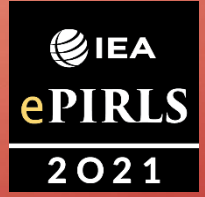

**IEA** 

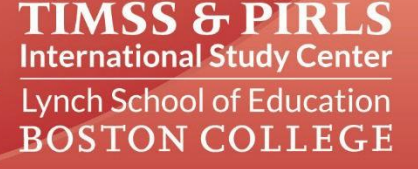

### Мазмұны

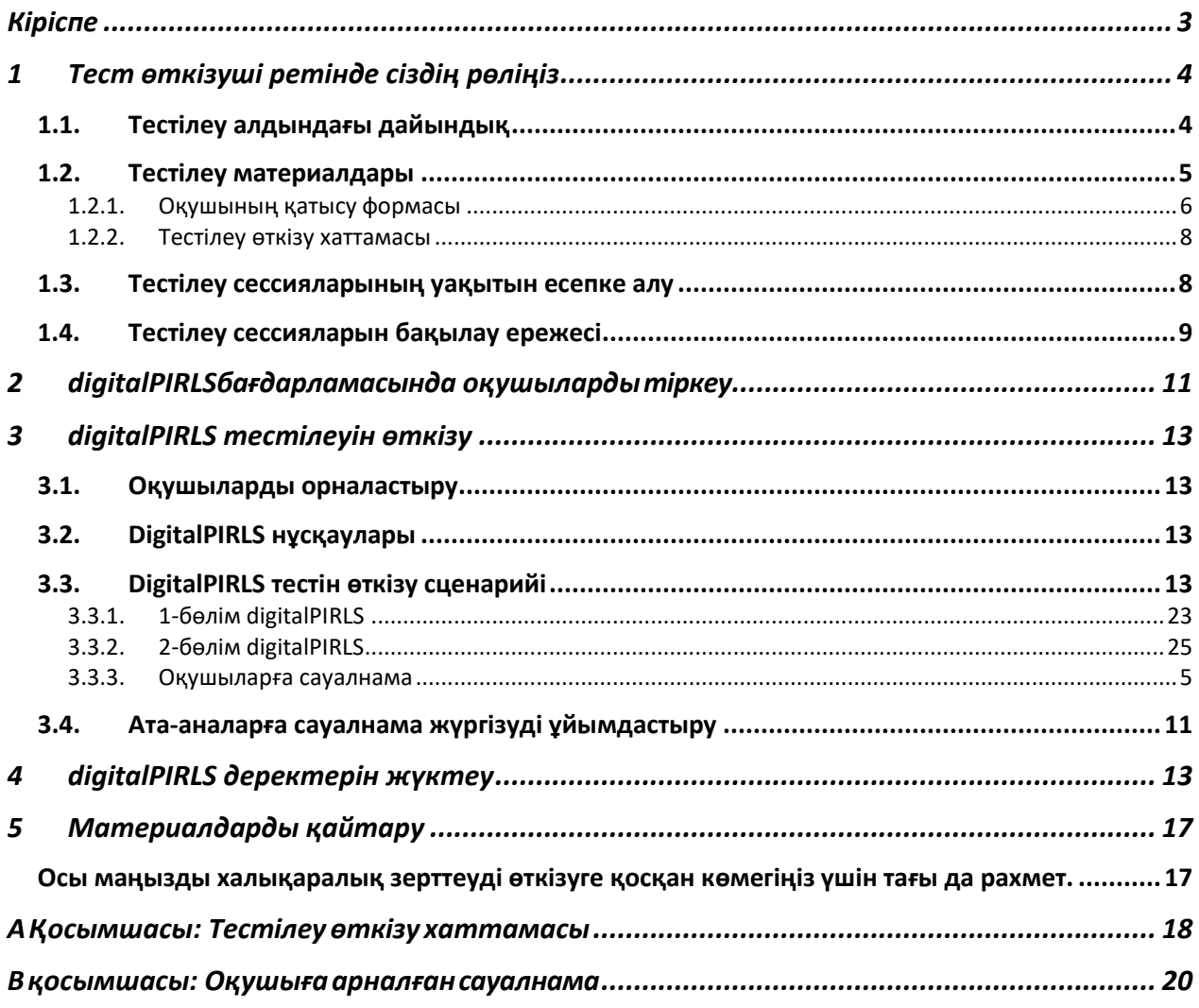

## <span id="page-2-0"></span>**Кіріспе**

IEA ұйымдастыруымен «Оқу сауаттылығын бағалайтын халықаралық зерттеуіне» (бұдан әрі-PIRLS) тест өткізуші ретінде қатысуға келісім бергеніңіз үшін алғысымызды білдіреміз.

Білім жетістіктерін бағалау жөніндегі халықаралық қауымдастық (бұдан әрі - IEA) ұлттық зерттеу институтттары мен үкіметтік ұйымдардың тәуелсіз халықаралық кооперативі болып табылады, және 1959 жылдан бастап әртүрлі елдерде оқушылардың жетістіктерін зерттейді.

PIRLS − бұл 2001 жылдан бастап әрбір бес жыл сайын бесінші сыныпқа өткізілетін мәтінді түсіну сапасының халықаралық бағалауы. PIRLS 2021 − 20 жылдық кезеңде оқу жетістіктерінің үдерісін көрсететін бесінші айналым. PIRLS кешенді бағалау жүйесі негізінде төрт жылдық бастауыш мектептен кейін балалардың қаншалықты жақсы оқитыны туралы халықаралық салыстырмалы деректер ұсынады.

PIRLS 2021 дәстүрлі қағаз форматынан сандық жүйеге (digitalPIRLS) көшумен ерекшеленеді. PIRLS 2016 зерттеуінен басталған ePIRLS да digitalPIRLS 2021-ге енгізілген. ePIRLS − бұл ақпараттық мақсатта төртінші сынып оқушыларының Интернетте оқу жетістігін бағалау үшін қызықты, үлгіленген интернет-ортаны пайдалану арқылы онлайн-оқуды инновациялық бағалау.

60-ден астам ел PIRLS 2021-ге қатысады. Қазақстан осы маңызды жобаға қатысушы елдердің бірі болып табылады.

Әр елден тестілеуге қатысу үшін мектеп үлгісі таңдалды. Іріктелген мектептердің әрқайсысынан кем дегенде бір бесінші сынып таңдалады және таңдалған сыныптардағы оқушыларға оқу бойынша тест тапсырмаларына жауап беру және оқушыларға арналған сауалнаманы толтыру ұсынылады. Барлық респонденттер (оқушылар, ата-аналар, мұғалімдер, мектеп директорлары) үшін тест және сауалнама компьютерде жүргізіледі.

# <span id="page-3-0"></span>**1Тест өткізуші ретінде сіздің рөліңіз**

Сіздің Тест өткізуші ретіндегі рөліңіз мектебіңізде тестілеудің халықаралық стандарттарға сәйкес өткізілуін қамтамасыз ету болып табылады. Тест барлық қатысушы елдерде бірдей өткізілетініне кепілдік беру үшін осы нұсқаулықта сипатталған рәсімдерді қатаң сақтау маңызды. Атап айтқанда, Сіздің жұмысыңыз келесі тапсырмалар мен міндеттерді қамтиды:

- *- тестілеу басталғанға дейін кемінде бір апта бұрын осы нұсқаулықпен танысу;*
- *- егер Сізде қандай да бір сұрақтар немесе мәселелер туындаса, Мектеп үйлестірушісіне хабарласу;*
- *- әрбір оқушы өзіне тиісті идентификатор мен құпиясөз алғанына көз жеткізу;*
- *- Тестілеу өткізу хаттамасын толтыру;*
- *- Оқушының қатысу формасына оқушылардың қатысуын тіркеу;*
- *- Мектеп үйлестірушісінің көмегімен тестілеу аяқталғаннан кейін digitalPIRLS деректерін жүктеу; және*
- *- Мектеп үйлестірушісінің көмегімен ата-аналарға сауалнама жүргізу және Оқушының қатысу формасында оның толтырылу-қайтарылу күйін құжаттау.*

#### <span id="page-3-1"></span>**1.1. Тестілеу алдындағы дайындық**

Келесі дайындық шаралары тестілеу сеанстары басталғанға дейін жүргізілуі тиіс.

#### *Тестілеуге дейін бір апта бұрын*

Тестілеу күніне дейін бір апта қалғанда:

- *- өз міндеттеріңізді толық түсінетініңізге көз жеткізіңіз;*
- *- тест өткізгенге дейін туындаған кез келген мәселелерді шешу үшін Мектеп үйлестірушісімен кездесіңіз;*
- *- Мектеп үйлестірушісімен және мектеп директорымен тест сессияларына қажетті барлық кезеңдік қадамдарды жоспарлаңыз (мысалы, тестілеуге арналған*

*бөлмені дайындау; барлық қажетті жабдықтың орнатылғанын тексеру; тестілеу материалдарын бөлу; сессияны тестілеу уақытын жоспарлау);*

- *- іріктелген сынып мұғалімімен байланысыңыз және оған оқушылар тестілеуді ерте аяқтаған жағдайда партада тыныш отырып оқуға болатын кітап болу керек екенін хабарлаңыз;*
- *- тест өткізу рәсімдерімен, оқушы сауалнамасымен, сондай-ақ Оқушының қатысу формасы және Тестілеу өткізу хаттамасымен танысыңыз;*
- *- digitalPIRLS бағдарламасын алдын ала тексеріп қараңыз.*

DigitalPIRLS өткізу үшін Сізге 1.2-бөлімде көрсетілген тестілеу материалдары қажет

болады. Бұл материалдарды Сізге тестілеу күні Мектеп үйлестірушісі береді. Алайда, тестілеуді өткізбестен бұрын digitalPIRLS қосымшасымен және операциялық рәсімдерімен танысу маңызды. DigitalPIRLS кіру үшін тест өткізушінің тіркелгі деректері: ID - 99990501, Құпиясөз - 51334 немесе ID - 99990502, Құпиясөз - 52516. Алдын ала танысу үшін осы нұсқаулыққа сүйенген жөн. Бұл сондай-ақ Сізге сыналатын тілге арналған digitalPIRLS бар екенін анықтауға мүмкіндік береді.

DigitalPIRLS әңгімелері мен ePIRLS тапсырмаларынан үзінділердің әртүрлі жиынтығымен танысу үшін оқушы идентификаторы мен құпиясөзінің екі түрлі комбинациясы қол жетімді. Назар аударыңыз, бұл ТЕК ДАЙЫНДАЛУҒА арналған тіркелгі деректері. Оқушылардың шынайы ID (идентификаторлары) мен құпиясөздерін Оқушының қатысу формасынан және digitalPIRLS лэйблдарынан табуға болады.

DigitalPIRLS уақыт туралы хабарламасын ерекше қажеттіліктері бар оқушылар үшін өшіру қажет болса, оқушы құпиясөзінің соңына "\*" жұлдызшасын қою керек (мысалы, 42684 \*). Кез келген оқушы үшін мұндай арнайы орналастыру талабын мектеп директоры немесе Мектеп үйлестірушісі растауы тиіс. DigitalPIRLS бағдарламасын жоғарыда көрсетілген тіркелгі деректерінің бірімен уақыт функциясын өшіре отырып қосып көріңіз. Осылайша, Сіз шынайы оқушы идентификаторы мен құпиясөзі арқылы тестілеу басталмас бұрын, оның қалай жұмыс істейтінін біле аласыз.

#### *Тестілеу күні*

Тестілеу өткізілетін күні Сіз тестілеу сеансы басталғанға дейін кемінде екі сағат бұрын келуіңіз керек. Бөлме тестілеуге дайын екеніне көз жеткізіңіз. Тестілеуге қатысатын әрбір оқушыда алдын ала digitalPIRLS-пен үйлесімділікке бағаланған және толық жабдықталған (электр желісіне қосылған/толық зарядталған) компьютері бар жұмыс аймағы болуы тиіс. Әр оқушының жұмыс аймағын Оқушының қатысу формасында көрсетілген сәйкес тестілеу лэйблдарымен белгілеңіз.

Сондай-ақ, Мектеп үйлестірушісінің Тестілеу өткізу хаттамасының 1-7 сұрақтарын толтырғанын тексеріңіз. Егер толтырмаса, осы ақпаратарды толтырыңыз. Егер Сізге осы сұрақтарға жауап беру үшін көмек қажет болса, Мектеп үйлестірушісіне хабарласыңыз.

Ата-аналарға сауалнама жүргізуді жылдамдату үшін, олардың Оқушының қатысу формасында оқушылармен бірдей кезекте және дұрыс белгіленгеніне көз жеткізіңіз.

#### <span id="page-4-0"></span>**1.2. Тестілеу материалдары**

Мектеп үйлестірушісі Сізге тестілеу басталғанға дейін кем дегенде екі сағат бұрын тестілеу үшін қажетті материалдарды береді. Тестілеуді өткізу үшін Сізге келесілер қажет:

- *- тестіленетін сынып үшін дайындалған Тестілеу өткізу хаттамасы;*
- *- сыныптағы барлық оқушыларды, сондай-ақ олардың ID (идентификаторлары) мен құпиясөздерін көрсететін тестіленетін сыныпқа арналған Оқушының қатысу формасы;*
- *- ДК / USB әдісі үшін: сыныптағы әрбір оқушы үшін бір digitalPIRLS USB флешкасы және флешка бұзылған жағдайда оның үш резервтік көшірмесі (USB флешкасы жеке оқушылар үшін бірегей емес. Егер жарамсыз USB флешкасы болса, оны шетке алып қойып, белгі қою керек.);*
- *- әр оқушының компьютерін/жұмыс аймағын белгілеу үшін Оқушының қатысу формасында көрсетілгендей digitalPIRLS лэйблдері;*
- *- ата-аналарға арналған сауалнаманың қағаз көшірмелері, егер олар сауалнаманың қағаз нұсқасын толтыруды қаласа*
- *- сағат немесе таймер; және*
- *- егер оқушылар тестілеуді ерте аяқтаса, қызық тапсырмалары бар қағаз парақтары.*

Әрбір оқушы Оқушының қатысу формасында және digitalPIRLS лэйблінде көрсетілгендей дұрыс идентификатор мен digitalPIRLS құпиясөзін толтырғанына және оған тағайындалған Ата-аналарға арналған сауалнаманы алғанына көз жеткізу өте маңызды.

#### <span id="page-5-0"></span>*1.2.1. Оқушының қатысу формасы*

DigitalPIRLS Оқушының қатысу формасы тестілеуді өткізу үшін өте маңызды. Атап айтқанда, ол әрбір оқушы үшін жеке идентификатор мен құпиясөз ұсынады, сондай-ақ оқуға қандай үзінділер және/немесе ePIRLS тапсырмалары берілетінін анықтайды.

Оқушының қатысу формасы әр оқушының қатысуын тіркеу үшін де қолданылады. Оқушының қатысуын тіркеуге арналған 7-баған екі бөлімге бөлінген: біреуі негізгі немесе әдеттегі сессия үшін, ал екіншісі (штрихталған баған) қосымша сессия үшін.

Оқушылардың қатысуын төмендегідей кодтау керек:

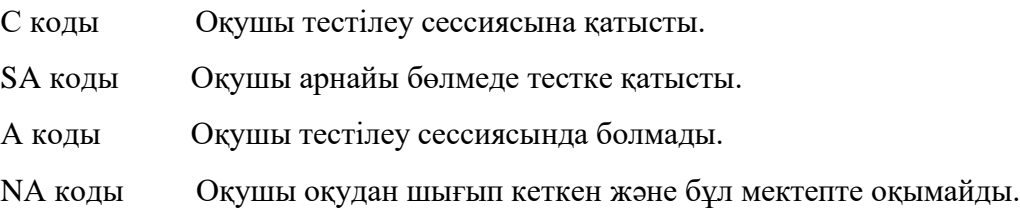

Оқушы тестілеу сессиясының екі бөлігінің біреуіне ғана қатысса да, қатысушы ретінде белгіленуі тиіс.

Мектеп үйлестірушісімен бірге Оқушының қатысу формасының 7-бағанында сессия нөмірін көрсетіңіз. Егер сыныптағы барлық оқушылар бір тестілеу сессиясында бағаланса, Сіз бағанды бос қалдыра аласыз немесе барлық сынып үшін "1" санын енгізуге болады. Егер бірнеше сессия өткізілсе, бірінші сессияға қатысатын әрбір оқушыға "1", екінші сессияға қатысатын әрбір оқушыға "2" және т. б. қойыңыз.

8-баған Ата-аналарға арналған сауалнаманың толтырылу күйін жазуға арналған.

Ата-аналарға арналған сауалнаманың толтырылуын келесі жолмен кодтау керек:

N коды Сауалнама қайтарылмады (толтырылмады) немесе сауалнаманы жүргізу мүмкін емес (мысалы, ата-аналары рұқсат беруден бас тартты, оқушы мектептен шығып кетті немесе оқушы тестілеуге қатыспады).

P коды Сауалнама қағазда толтырылды.

O коды Сауалнама онлайн толтырылды.

Толтырылған Оқушының қатысу формасы 1.1-суретте келтірілген.

#### **Сурет 1.1: Толтырылған Оқушының қатысу формасының үлгісі**

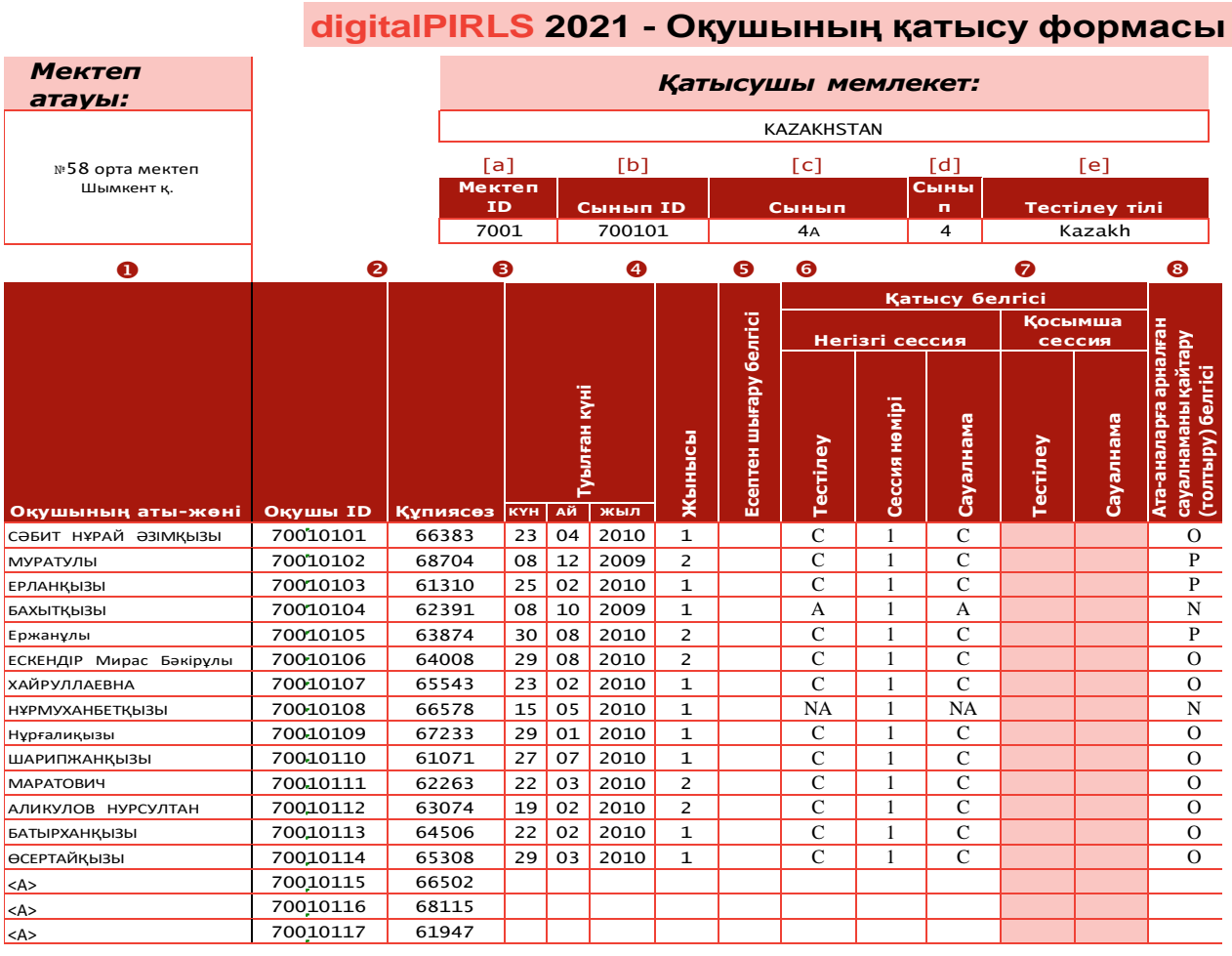

Сіз Оқушының қатысу формасында алдын ала кодталған оқушы идентификаторлары сыныптағы оқушыларға қарағанда көп екенін байқайсыз. Сіз осы қосымша жазбаларды қосалқы Ата-аналарға арналған сауалнамалармен және USB жинақтаушылармен төмендегідей пайдалануыңыз керек:

- *егер тестілеу кезінде сыныпта Оқушының қатысу формасында тіркелмеген жаңа оқушы пайда болса, digitalPIRLS-тің қосалқы USB-флешкасы мен Атааналарға арналған сауалнаманың бірін пайдаланыңыз. Қолданылатын көшірмеде оқушының атын немесе нөмірін жазыңыз және қосымша тест құралдарына арналған жолдардың ішінен (<А> белгіленген) тиісті жолды пайдалана отырып, Оқушының қатысу формасын толтырыңыз. DigitalPIRLS тестіне / Оқушыға арналған сауалнамада және Ата-аналарға арналған сауалнамада бірдей оқушы идентификаторы қолданылғаны маңызды;*
- *- егер бастапқыда тағайындалған Ата-аналарға арналған сауалнама зақымдалған*

*болса, берілген қосымша көшірмелердің бірін пайдаланыңыз, және қосымша құрал жапсырмасындағы оқушы идентификаторын сызып, оның орнына дұрыс оқушының аты-жөнін немесе нөмірін және идентификаторын көшіріңіз. Егер Оқушының қатысу формасы қағаз жүзінде толтырылса, тиісті Оқушының қатысу формасына ескерту қосыңыз. Егер Оқушының қатысу формасы электронды түрде толтырылған болса, оны Тестілеу өткізу хаттамасында көрсетіңіз.*

#### <span id="page-7-0"></span>*1.2.2. Тестілеу өткізу хаттамасы*

Сіз сессияны өткізу уақытын құжаттау және тестілеуді жүргізу кезінде туындайтын кез келген ерекше жағдайлар немесе мәселелер туралы бірнеше сұраққа жауап беру үшін Мектеп үйлестірушісі дайындаған және ұсынған Тестілеу өткізу хаттамасын пайдалануыңыз қажет. Тестілеуді өткізу хаттамасының бос көшірмесі осы нұсқаулықтың А қосымшасында берілген.

#### <span id="page-7-1"></span>**1.3. Тестілеу сессияларының уақытын есепке алу**

Оқушыларды тестілеу екі бөлімге немесе сессияға бөлінген. Оқушылар екі түрлі үзіндіні / тапсырманы орындауы және Оқушыларға арналған сауалнаманы толтыруы тиіс. Оқушылар тесттің екі бөлігі мен Оқушыға арналған сауалнаманы бір күнде толтырады, және олардың арасында аздаған үзіліс болуы қажет. Тест бөліктері арасындағы үзіліс әр мектептің жоспарлау саясатына байланысты шамамен 15 минутты құрайды, бірақ 30 минуттан аспауы тиіс. Ұзақтығы бір жарым сағат болатын "Түскі үзіліс" қысқа үзіліске жатпайды. Оқушыға арналған сауалнаманы толтыруға дейінгі үзіліс уақыты қатаң шектелмейді. Дегенмен, бұл үзіліс те сауалнамаға жауаптардың жиілігін барынша қамтамасыз ету үшін мүмкіндігінше қысқа болғаны жөн.

Тестілеу сессияларын өткізу уақыты:

- *- тестілеу бөлмесін дайындау және әр оқушыны өз компьютеріне тіркеу үшін оқушылар санына байланысты шамамен 30 минут;*
- *- оқушыларға құрылғыларды тағайындау, Тест өткізушіге арналған нұсқаулықты оқу, тестілеу ережелерімен таныстыру үшін шамамен 30 минут;*
- *- тесттің 1-бөлімін оқып, сұрақтарына жауап беру үшін 40 минут;*
- *- қысқа үзіліс (30 минутқа дейін);*
- *- оқушыларды 2-бөлімге дайындау үшін шамамен 10 минут, соның ішінде Тест өткізушіге арналған нұсқаулықты оқу;*
- *- тесттің 2-бөлімін оқып, сұрақтарына жауап беру үшін 40 минут;*
- *- қысқа үзіліc; және*
- *- Оқушыға арналған сауалнаманы толтыру үшін шамамен 30 минут (соның ішінде, Тест өткізушіге арналған нұсқаулықпен және сауалнама бағыттарымен таныстыру).*

DigitalPIRLS бағдарламасында әрбір оқушы үшін қалған уақытты бақылауға мүмкіндік беретін экрандық сағаттар бар. Сонымен қатар, ePIRLS үшін бағдарламалық жасақтама оқушылардың тапсырма (сынып жобалары деп те аталады) сұрақтары бойымен

ілгерілеуіне кепілдік береді. Егер оқушы қандай да бір себеппен ePIRLS тапсырмасымен жұмысты тоқтатса немесе өз құрылғысын тастап кетсе, сұрақтар автоматты түрде уақыт біткенше пайда болады. Назар аударыңыз, әр бөлім үшін жүйеге кіру уақытында аздаған айырмашылықтың болуына байланысты, оқушылардың барлығында қалған уақыт саны бірдей болмайды. Оқушыларға бағдарламадағы экран сағаттарында көрсетілген уақыт мөлшерін сақтау жөніде нұсқау берілуі тиіс. Уақыт біткен кезде оқушылар жүйеден автоматты түрде шығарылады.

Егер оқушы тестінің 1-бөлігін немесе 2-бөлігін өзіне бөлінген уақыттан бұрын аяқтаса, ол қалған уақытты тесттің сәйкес бөлігі шеңберінде өз жауаптарын қайта қарау үшін пайдалана алады. Оқушылар тестілеу уақыты аяқталғанша тестілеу бөлмесінде қалғаны жөн. Сынып бөлмесінен шығуға рұқсат беру олардың тесттің 2-бөліміне немесе Оқушыға арналған сауалнамаға қатысу деңгейінің төмендеуіне әкелуі мүмкін. Алайда, егер оқушы шұғыл жағдайда бөлмеден шығу керек болса, оның құрылғысы оқушы сыныпта болмаған уақыт бойы қорғалуы керек. Құрылғыға басқа оқушылардың кіріп кетпеуін қадағалаңыз.

Сондай-ақ, Сіз әрбір оқушының ата-анасына Ата-аналарға арналған сауалнаманы үйлестіруіңіз қажет.

#### <span id="page-8-0"></span>**1.4. Тестілеу сессияларын бақылау ережесі**

Тест өткізуші ретінде Сіз тестілеу кезінде келесі жалпы ережелерді сақтауға тиіссіз:

- *Тест тапсырмаларының мазмұны туралы сұрақтарға жауап бермеңіз*   $\mathbb{R}$ *және тест тапсырмасы бойынша қандай да бір нақты ақпаратты, жауапты немесе нұсқауларды бермеңіз. Осындай кез-келген сұрауға ең жақсы жауап: "Кешіріңіз, Мен сіздің сұрағыңызға жауап бере алмаймын. Сұраққа өзіңіз жауап беруге тырысыңыз".*
- *Барлық оқушылар не істеу керектігін түсініп, өз жауаптарын қалай белгілеу керектігін білетінінне көз жеткізіңіз. Сіз осы мәселелер бойынша оқушылардың сұрақтарына жауап бере аласыз.*
- $\mathbb{R}$ *Тестілеу кезінде оқушылар digitalPIRLS тестіне пайдаланылатын құрылғыларды қоспағанда, өздерінің барлық мектеп оқулықтарын/құжаттарын немесе кез келген электрондық құрылғыларды сақтауға тапсырғанына көз жеткізіңіз.*
- *Оқушылар тек төтенше жағдайларда (мысалы, ауырып қалса) ғана*   $\mathbb{R}$ *сессиядан сұранып кете алады. Егер оқушы сеансты аяқтамаса, digitalPIRLS бағдарламасын уақыт бітіп, жүйеден өздігінен шықпайынша қосулы қалдырыңыз және оқушының сеансты тастап кету себебін Оқушының қатысу формасына жазыңыз. Егер оқушы сессиядан уақытша шығып, қайтып келсе, экрандық сағаттағы уақыт өтіп кетпеген жағдайда, ол сұрақтарға жауап беруді жалғастыра алады.*

*Егер оқушы қатысудан бас тартса, бұл жағдайды Оқушының қатысу*   $\mathbb{R}$ *формасына жазыңыз.*  $\mathbb{L}$ *Нақты тестілеу басталғаннан кейін кешігіп келгендерге (яғни оқушылар тестілеу нұсқаулығы үшін құпиясөзді алып, Сіз*

*нұсқаулықты оқи бастағаннан кейін) сессияға кіруге тыйым салынады.*

T. *Егер оқушы үзіліс кезінде бірінші сеанстан кейін және екінші сеанс басталғанға дейін келсе, ол екінші тест сеансына қатыса алады. Үзіліс кезінде*

*міндетті түрде оқушыны тестілеу ережелерімен таныстырып өтіңіз. Содан кейін 1-бөлімге кіріп, 2-бөлімнің кіру экранына жеткенше, барлық сұрақтарды бос қалдыра отырып қарап өтуіңіз керек. Содан кейін оқушы 2-бөлімнің тест құпиясөзін пайдаланып, екінші бөлімге қатыса алады.*

- *Егер оқушы 1-бөлімді немесе 2-бөлімді өзіне бөлінген уақыттан бұрын*  $\mathbb{R}$ *аяқтаса, ол қалған уақытты өз жауаптарын қарау үшін пайдалана алады. Егер оқушы бөлінген уақыт аяқталғанға дейін жүйеден шықса, Сіз оларға қызық тапсырмалары бар парақтарды немесе оңай оқылатын кітапты ұсына аласыз.*
- $\mathbb{L}$ *Тестілеу кезінде туындаған барлық мәселелерді Тестілеу өткізу хаттамасына жазыңыз.*

*Көп жағдайда тестіленетін оқушылардың мұғалімі тестілеу сеансына қатысады. Мұғалімге тестілеу сеансы кезінде оқушыларда туындауы мүмкін кез келген сұрақтарға жауап бермеу немесе кез келген мәселе бойынша қандай да бір нақты ақпаратты, жауаптарды немесе нұсқауларды бермеу туралы нұсқау беру қажет. Кез келген осындай сұрауларға ең жақсы жауап: "Кешіріңіз, мен сұрағыңызға жауап бере алмаймын. Сұраққа өзіңіз жауап беруге тырысыңыз".*

 $\mathbb{L}$ 

## <span id="page-10-0"></span>**2 digitalPIRLSбағдарламасында оқушыларды тіркеу**

Тестілеу сеансын бастамас бұрын Сіз digitalPIRLS өткізу үшін пайдаланылатын құрылғылардың әрқайсысында digitalPIRLS бағдарламалық қосымшасын іске қосып, әрбір оқушының жүйесіне оның идентификаторы мен құпиясөзі арқылы кіріп, оқушыларға құрылғы тағайындауыңыз қажет. Оқушының қатысу формасы мен лэйблдарда/жапсырмаларда көрсетілгендей, әр студентке арнайы берілген дұрыс ID (идентификатор) мен құпиясөзді қолданғаныңызға көз жеткізіңіз. Кіру үшін дұрыс емес ақпаратты пайдалану оқушы деректерін жоғалтуға әкелуі мүмкін.

DigitalPIRLS бағдарламасын іске қосар алдында, құрылғыдағы басқа барлық бағдарламалар жабық екеніне көз жеткізіңіз.

Жеке ДК/USB әдісімен digitalPIRLS іске қосу үшін digitalPIRLS USB флешкасын компьютердің USB портына қосыңыз және қол жетімді файлдарды көру үшін оны ашыңыз. Бағдарламаны іске қосу үшін AssessmentMaster бағдарламасының файлын басыңыз. Келесі суретте көрсетілгендей жүйеге кіру терезесі ашылады. Бағдарлама толық экран режимінде ашуға арналған. Бұл оның ішінара бұғатталғанын, кейбір пернелердің басылмайтынын және оқушылардың браузердің мекенжай жолағын көре алмайтынын білдіреді. Егер қандай да бір себеппен бағдарлама толық экран режимінде ашылмаса (мекенжай жолағын және басқа қойындыларды көрсеңіз), браузерді жабыңыз, бұл бағдарламаның жабылуына әкеледі. Содан кейін AssessmentMaster бағдарламасының файлын қайта іске қосыңыз. Егер бағдарлама әлі де толық экран режимінде ашылмаса, оны қолмен іске қосу үшін F11 батырмасын басыңыз.

Оқушылар жүйесіне кіруді бастамас бұрын, Тестілеу өткізу хаттамасының 8a ұяшығында ағымдағы уақытты жазыңыз. Мектеп үйлестірушісі Тестілеу хаттамасының жоғарғы жағында сынып идентификаторын жазғанына көз жеткізіңіз. Егер жазылмаса, оны Оқушының қатысу формасынан таба аласыз, баған [b].

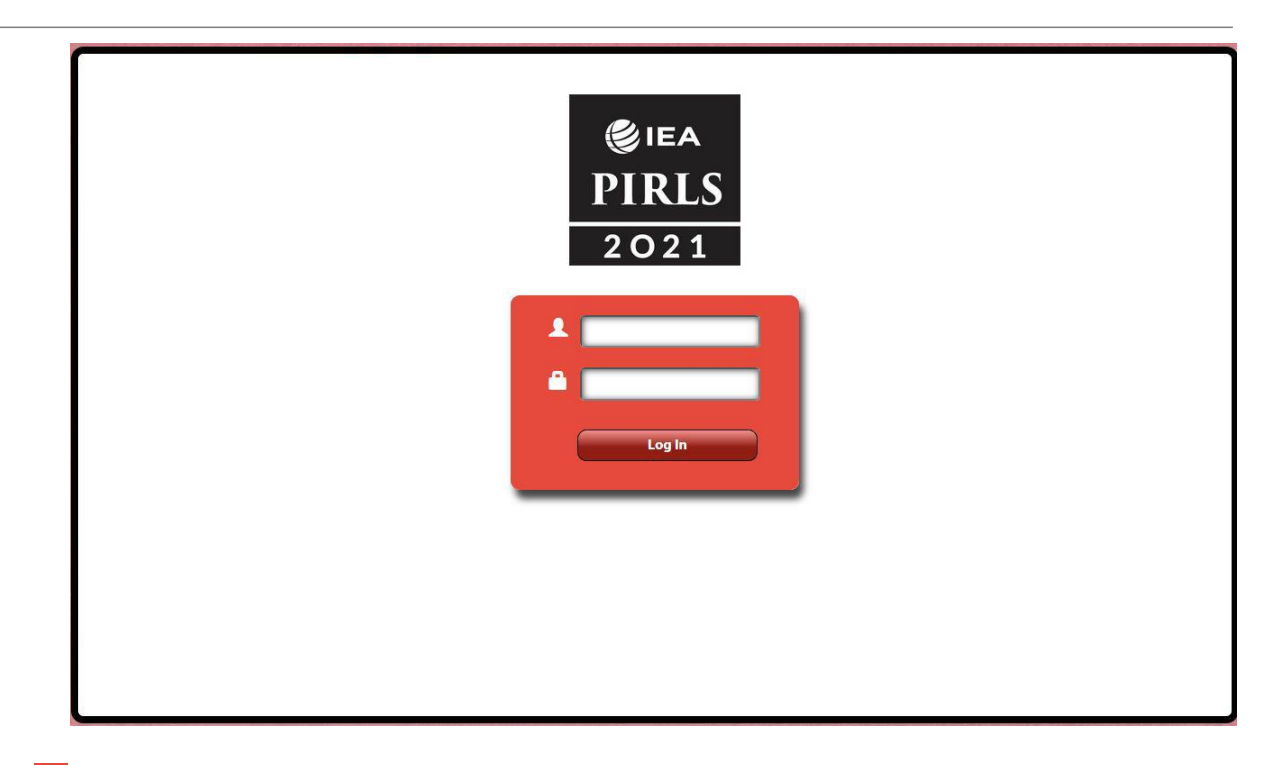

жолы оқушы ID (идентификаторы) үшін, жолы құпиясөз үшін.

Оқушының ID және құпиясөзін Оқушының қатысу формасында көрсетілгендей толтырып, әр оқушының жүйесіне кіріңіз. Оқушының қатысу формасымен бірге, digitalPIRLS лэйблдерін пайдаланыңыз, оқушылар қандай құрылғыны пайдалану керектігін білуі үшін олардың аты (немесе нөмірі) жазылған лэйблдарды әр оқушыға арналған құрылғының алдына орналастырыңыз.

Егер оқушының ерекше қажеттіліктері үшін digitalPIRLS автоматты уақыт синхрондауын немесе ePIRLS уақыт туралы хабарламасын өшіру қажет болса, оқушы құпиясөзінің соңына "\*" жұлдызшасын қойыңыз (мысалы, 42840 \*). Кез келген оқушы үшін мұндай арнайы орналастыру талабын мектеп директоры және/немесе Мектеп үйлестірушісі растауы тиіс.

Назар аударыңыз, егер оқушы жүйеге кіргеннен кейін техникалық мәселелер салдарынан басқа компьютерге ауысса, ол жаңа компьютерде сол USB пайдалану керек. Бұл жүйеге кіру нәтижесінде аталған оқушы үшін осы нақты USB-жинақтауышта жазба жасалғанымен байланысты. Оқушының жүйесіне жаңа компьютерден кіргенде, USBжинақтауыш бұл оқушының тест жасау барысында екенін түсінеді және техникалық мәселе орын алғанға дейін тоқтаған жеріне ауысады.

Жүйеге кіру жолдарын толтырғаннан кейін жалғастыру үшін "Кіру" батырмасын басыңыз. Жүйеге кіргеннен кейін келесі суретте көрсетілгендей **Нұсқаулық** жүйесіне кіру терезесі ашылады. Экранда **«Тест өткізушіның сізге құпиясөз беруін күтіңіз»** деген жазу пайда болады.

### <span id="page-12-1"></span><span id="page-12-0"></span>**3 digitalPIRLS тестілеуін өткізу 3.1. Оқушыларды орналастыру**

DigitalPIRLS бағдарламасын іске қосқаннан кейін, барлық құрылғыларда Нұсқаулық жүйесіне кіру терезесі көрсетіледі.

Оқушылар тест бөлмесіне кірген кезде, Сіз олармен сәлемдесіп, PIRLS тестілеу сессиясына қарсы алуыңыз және жанында аты немесе нөмірі белгіленген құрылғыны табуға көмектесуіңіз керек. Тест барлық оқушылар өз орындарына отырғаннан кейін басталады. Түсіндіруді бастамас бұрын әр оқушы дұрыс құрылғының алдында отырғанына көз жеткізу үшін бөлмені аралап шығыңыз. Кейін Оқушының қатысу формасының «Тестілеу» бөлімінің 7-бағанында оқушылардың қатысуын жазыңыз. Қатысу кодтарын 1.2.1 бөлімінен қарай аласыз.

#### <span id="page-12-2"></span>**3.2. DigitalPIRLS нұсқаулары**

DigitalPIRLS бағдарламасымен танысу барысында Сіз сессияның digitalPIRLS түрлі сұрақтарына қалай жауап беру керектігі туралы нұсқаулықтан басталатынын білетін боласыз. Сіз оқушыларға Нұсқаулықты оқуды бастау үшін құпиясөздерін беретініңізге қарамастан, сеанстың бұл бөлігінің уақыты есепке алынбайды және сіз оқушылардың бір топ ретінде бағыттаушы экран арқылы өтуіне жауапты боласыз. Оқушылардың кезкелген сұрақтарына жауап беріп, оларға түрлі сұрақтарға өз жауаптарын қалай енгізу керектігін түсінуге көмектесіңіз.

Оқушылар нұсқаулықпен танысқаннан кейін, Сіз оларға digitalPIRLS бастау үшін 1 бөлімнің құпиясөзін бересіз. 1-бөлім мен 2-бөлім бағдарламалық жасақтамамен 40 минуттан аспайтын уақытқа қатаң есептелгенін ескеріңіз. Уақыт өткеннен кейін әрбір бөлімде бағдарлама автоматты түрде жүйеден шығады. Оқушыларға келесі бөлімге кіру үшін құпиясөз қажет болады. Бұл құпиясөздерді бүкіл сынып бөлімді бастауға дайын болмайынша беруге болмайды.

Тестті өткізу сценарийіндегі мәтін, тесттің символымен немесе құрылғының символымен және қалың қаріппен басылған, оқушыларға сөзге дауыстап оқылуы тиіс, тестілеу сеанстары барлық елдерде бірдей жүргізілетініне кепілдік беру үшін. Сіз нақты тестілеуге дейін осы нұсқауларды оқып керек болса да, оларды есте сақтауға тырыспаңыз. Осы нұсқауларды олар жазылғандай дәл оқып шығыңыз.  $\sqsubseteq$  символмен белгіленген бағыттар оқушылардың экранында толық немесе ішінара көрсетіледі. Қалың қаріппен

көрсетілмеген пікірлер дауыстап оқылуы тиіс емес, олар тек сіз үшін нұсқаулар болып табылады.

#### <span id="page-12-3"></span>**3.3. DigitalPIRLS тестін өткізу сценарийі**

Барлық оқушылар өз орындарына қоныстанғаннан кейін келесілерді оқыңыз:

#### **Сіздің мектебіңіз маңызды халықаралық зерттеуге қатысу үшін таңдалып**

**алынды, ол бүкіл әлемдегі балалардың қаншалықты жақсы оқығанын бағалайды.**

 **Егер сіздің үстеліңізде әлі оқулықтар немесе құжаттар болса, оларды алып тастаңыз. Осы сынақ үшін пайдаланатын құрылғыдан басқа, барлық электрондық құрылғылар бөлек сақталуы тиіс.**

 **Алдымен мен осы тест бойынша нұсқауларды түсіндіремін, содан кейін сіз тесттің бірінші бөлігін бастайсыз. Тесттің бірінші бөлігінен кейін шағын үзіліс болады, содан кейін сіз екінші бөлігін бастайсыз. Тесттің екінші бөлігінен кейін қайтадан қысқа үзіліс болады, содан кейін сіз зерттеудің соңғы кезеңі ретінде оқушыға арналған сауалнаманы толтырасыз.**

 **Назар аударыңыз, әрбіріңіз әр түрлі оқу тапсырмаларымен жұмыс істейсіз. Кейбіріңіз әңгімелер немесе мақалалар оқып, осы мәтіндерге байланысты сұрақтарға жауап бересіз. Кейбіріңіз Оқу веб-сайттарды қамтиды оқу жобаларымен жұмыс істейтін болады, және сіз оқу жобасында сізге көмектесетін электрондық мұғалім болады. Нұсқаулар екі түрлі есептерді түсіндіреді.**

 **Енді экранға "Нұсқаулықтар" деген жазуы бар және құпия сөзді енгізуге арналған жолды көру керек.**

**"Құпиясөз" жолын басыңыз. Бастау үшін "0000" енгізіп, "Бастау" басыңыз.**

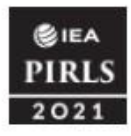

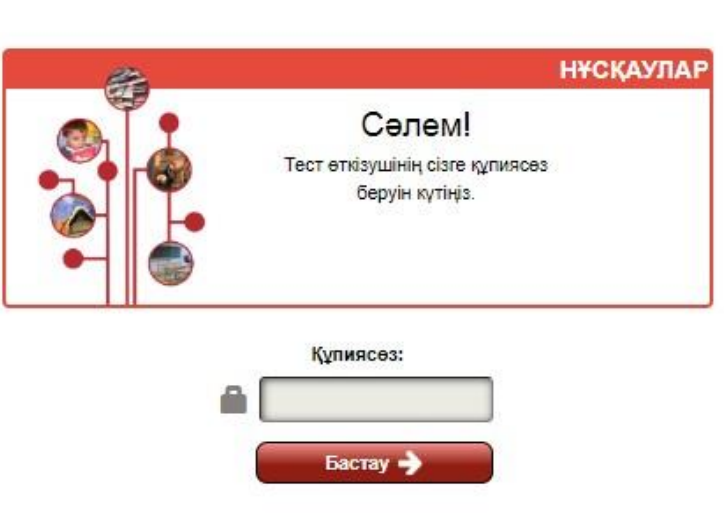

 **Біз бірге нұсқауларды оқып шығамыз. Мен нұсқаулықты дауыстап оқитын боламын, және сіз экранда қадағалауға тиіссіз. Біз қадам қадаммен жүреміз, сондықтан мен айтқанға дейін күте тұрыңыз.**

**Енді "Нұсқаулар"деп аталатын экранды көруіңіз керек.**

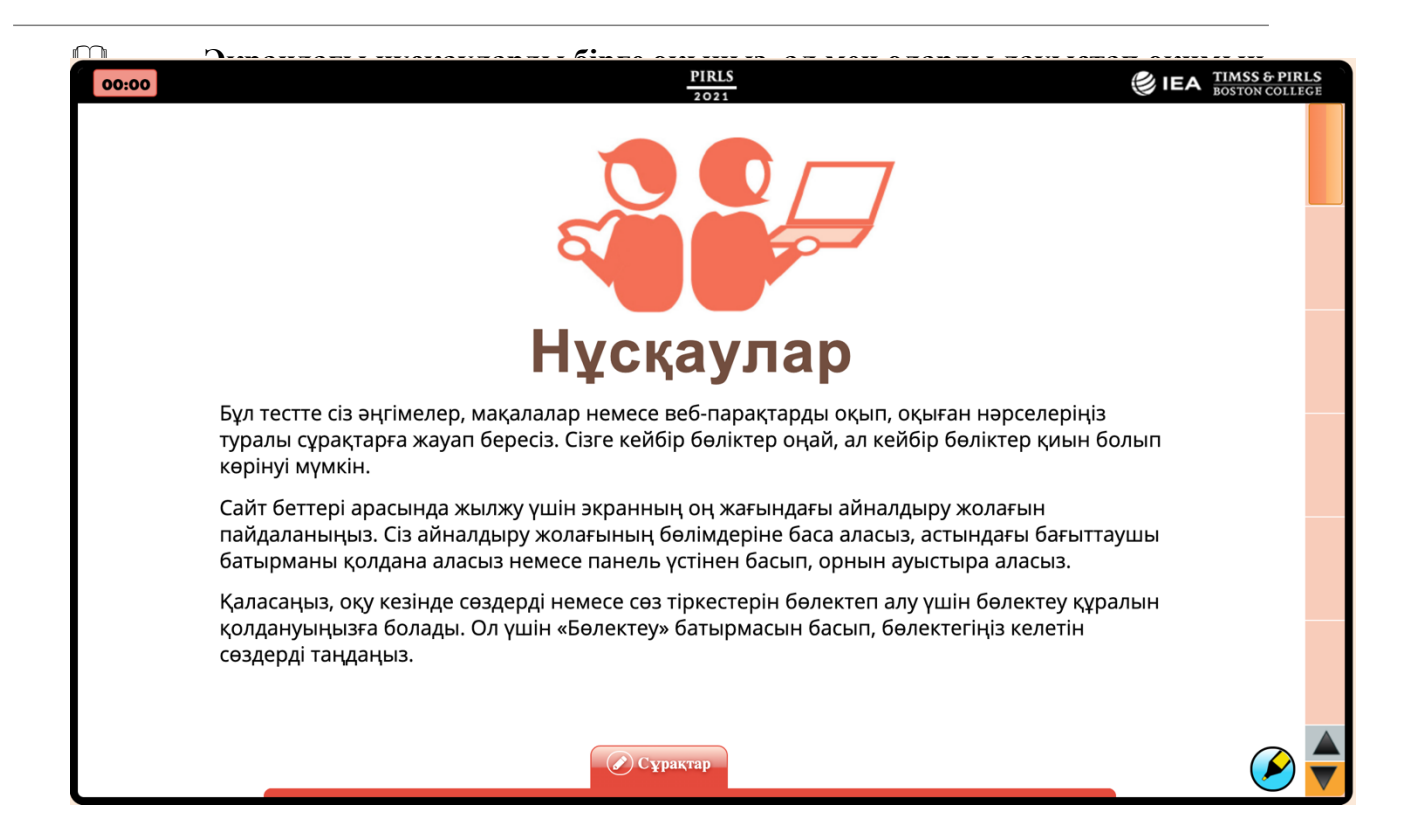

 **Бұл тестте сіз әңгімелер, мақалалар немесе веб-парақтарды оқып, оқыған нәрселеріңіз туралы сұрақтарға жауап бересіз. Сізге кейбір бөліктер оңай, ал кейбір бөліктер қиын болып көрінуі мүмкін.**

 **Сайт беттері арасында жылжу үшін экранның оң жағындағы айналдыру жолағын пайдаланыңыз. Сіз айналдыру жолағының бөлімдеріне баса аласыз, астындағы бағыттаушы батырманы қолдана аласыз немесе панель үстінен басып, орнын ауыстыра аласыз.**

 **Енді келесі бетке өту үшін экранның төменгі оң жағындағы жолақты қолданып жаттығыңыз.**

 **Жаттығуды аяқтағаннан кейін айналдыру жолағын қолданып, 1-бетке оралыңыз. Егер сізге көмек керек болса, қолыңызды көтеріңіз.**

Оқушыларға айналдыру жолағын қолдану арқылы жаттығуға бір минут уақыт беріңіз. Содан кейін оқыңыз.

**Барлығы 1-бетке оралды ма?**

Егер солай болса, жалғастырыңыз. Егер жоқ болса, оқушыларға бірінші бетке оралуға көмектесіңіз.

**Енді мен дауыстап оқып жатқанда экранда оқи беріңіз.**

 **Қаласаңыз, оқу кезінде сөздерді немесе сөз тіркестерін бөлектеп алу үшін бөлектеу құралын қолдануыңызға болады. Ол үшін «Бөлектеу» батырмасын басып, бөлектегіңіз келетін сөздерді таңдаңыз.**

 **Таңдауды алып тастау үшін маркердің іске қосылғанын тексеріп, тінтуір меңзерін енді таңдағыңыз келмейтін мәтіннің үстіне сүйреңіз.**

#### **Енді бөлектеу құралын қолданып көріңіз.**

Оқушыларға маркерді қолдану арқылы жаттығуға бір минут уақыт беріңіз. Содан кейін оқыңыз.

#### **Барлығы жаттығуды аяқтады ма?**

Егер солай болса, жалғастырыңыз. Егер олай болмаса, маркерге қатысты сұрақтарға жауап бермеңіз.

 **Дайын болған кезде келесі бетке өту үшін оң жақтағы айналдыру жолағын пайдаланыңыз. Егер сізге көмек керек болса, қолыңызды көтеріңіз.**

#### **Барлығы енді жоғарғы жағында «Сұрақтар» деп жазылған параққа қарап отыруы керек.**

Барлық оқушылардың келесі бетке өткеніне көз жеткізіп, әрі қарай жалғастырыңыз.

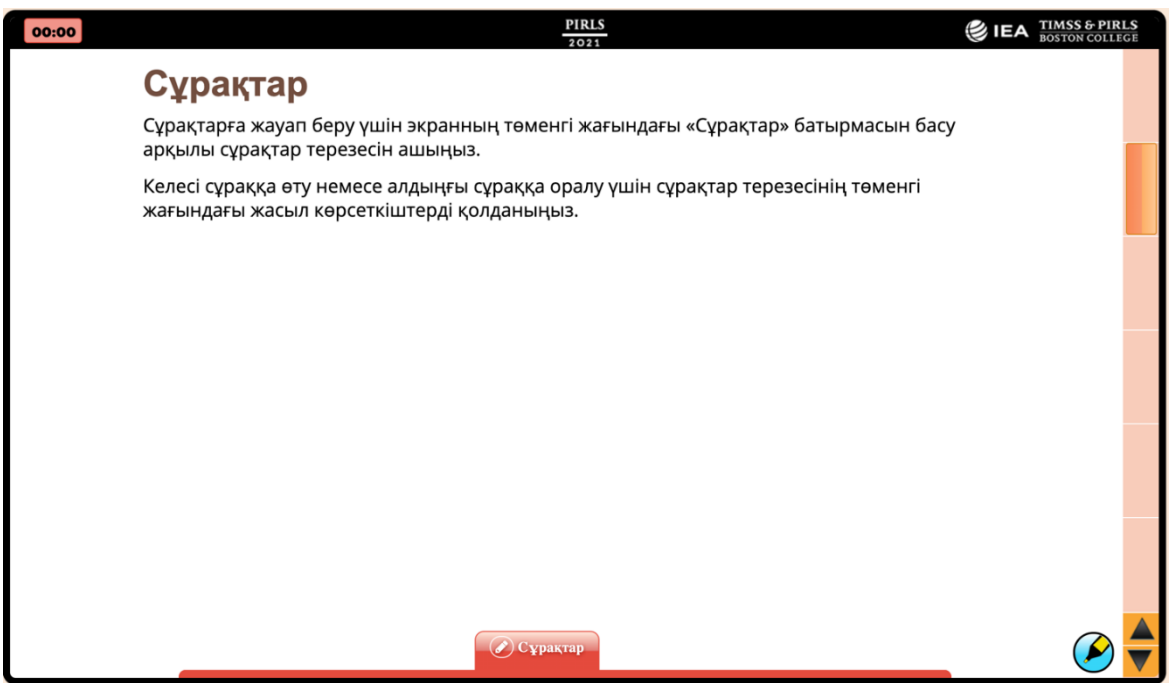

 **Сұрақтарға жауап беру үшін экранның төменгі жағындағы «Сұрақтар» батырмасын басу арқылы сұрақтар терезесін ашыңыз.**

 **Келесі сұраққа өту немесе алдыңғы сұраққа оралу үшін сұрақтар терезесінің төменгі жағындағы жасыл көрсеткіштерді қолданыңыз.**

#### **Енді сұрақтар терезесін ашыңыз.**

Барлық оқушылардың сұрақтар терезесін ашып, жалғастырғанына көз жеткізіңіз.

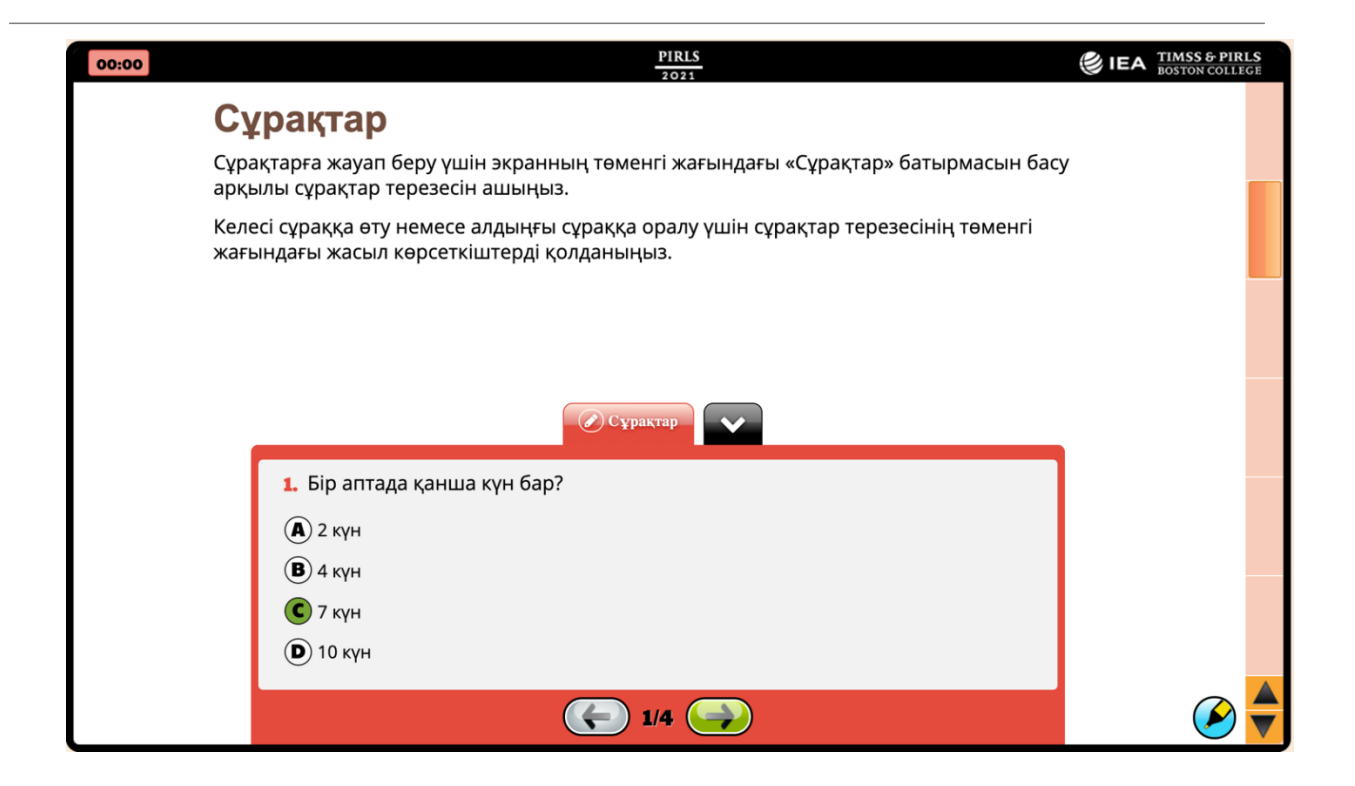

 **Сізден әр түрлі сұрақтарға жауап беру сұралады. Кейбір сұрақтарға жауаптың төрт нұсқасы қойылады. Сіз дұрыс жауапты таңдап, сол жауаптың жанындағы дөңгелекті басыңыз. 1-мысалда осы сұрақтың үлгісі көрсетілген. Мұндай сұрақ көрсетілген.**

**1 мысалын оқимыз, мен дауыстап оқимын.**

**1 мысалында: Аптада қанша күн бар?**

**"7 күн" жанындағы дөңгелек таңдалып, басылды, өйткені аптада 7 күн бар.**

 **Егер сіз жауапқа сенімді болмасаңыз, дұрыс деп санаған жауабыңызды белгілеңіз. Егер сіз таңдаған жауабыңызды өзгертуге шешім қабылдасаңыз, дұрыс деп тапқан жаңа жауапты белгілеңіз.**

 **Енді келесі мысалға өту үшін экранның төменгі жағындағы жасыл көрсеткі батырмасын басыңыз.**

Барлық студенттер келесі сұраққа өткенін тексеріп, әрі қарай жалғастырыңыз.

 **Енді барлығы 2-сұрақты қарастыруы керек. Мен дауыстап оқыған кезде оқуды жалғастырыңыз.**

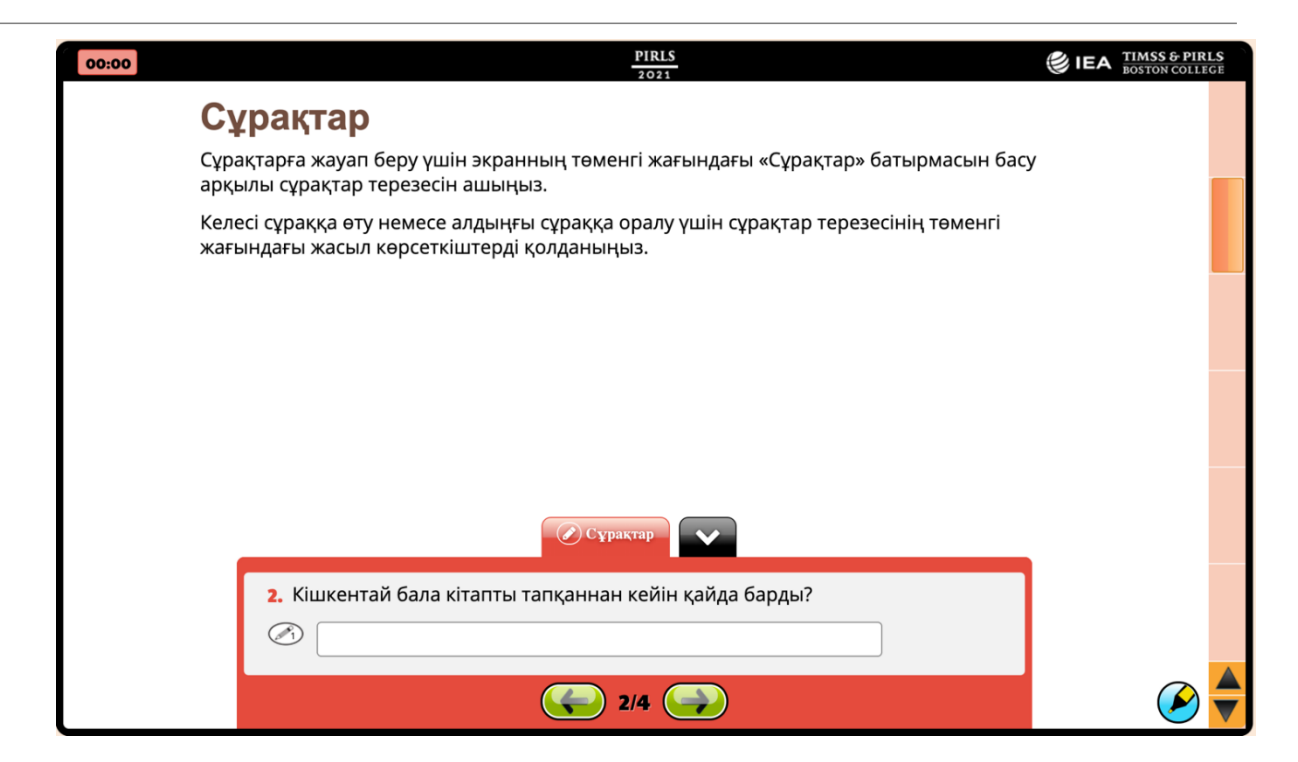

 **Кейбір сұрақтарда жауапты берілген орынға жазу сұралады. 2-мысалда осындай сұрақ көрсетілген.**

 **2-мысалдың жанында 1 таңбасы және қарындаштың белгісі бар. Бұл сұраққа 1 ұпай беріледі дегенді білдіреді.**

**1 ұпайлық сұрақтар үшін бірнеше сөз немесе сөйлем жазу керек.**

 **Енді келесі мысалға өту үшін экранның төменгі жағындағы жасыл көрсеткі батырмасын басыңыз.**

Барлық студенттер келесі сұраққа өткенін тексеріп, әрі қарай жалғастырыңыз.

**3-мысалда 3 таңбасы бар. Бұл сұраққа 3 ұпай беріледі дегенді білдіреді.**

 **2 немесе 3 ұпай бойынша бағаланатын сұрақтар үшін Сіз тарих, мақала немесе веб-сайтта оқығандарыңызды пайдалана отырып, өз пікіріңізді түсіндіруіңіз қажет.**

**Қаласаңыз, толық сөйлемдер жаза аласыз.**

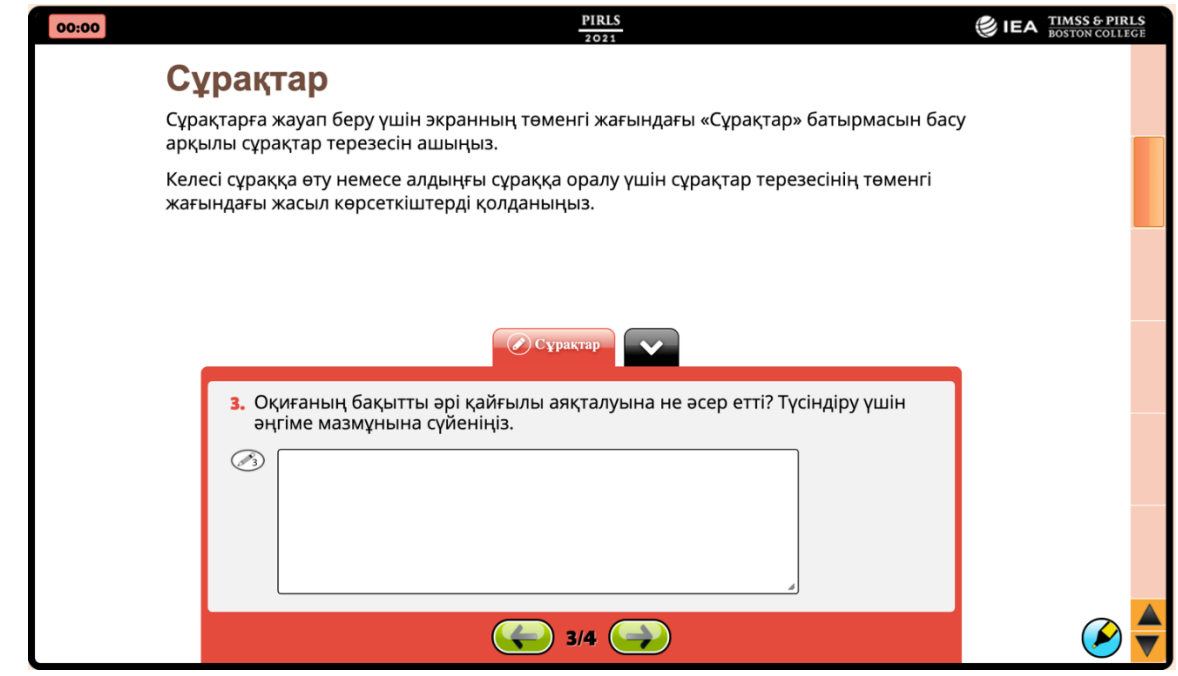

#### **Енді келесі мысалға өту үшін экранның төменгі жағындағы жасыл көрсеткі батырмасын басыңыз.**

Барлық оқушылар келесі экранға өткеніне көз жеткізіңіз, содан кейін жалғастырыңыз.

#### **Енді барлығы 4 үлгіні көрсететін экранды көру керек.**

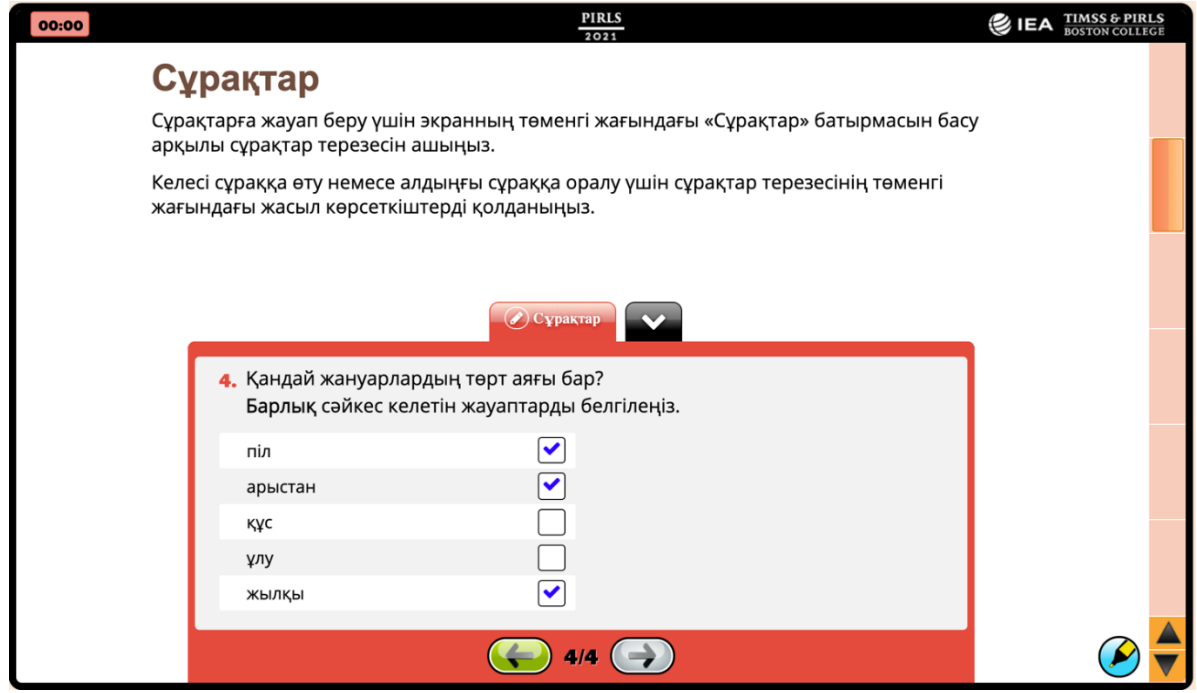

 **Кейбір сұрақтарға сізден бірнеше жауапты таңдау сұралады. Жауап беру үшін барлық дұрыс жауаптардың жанындағы ұяшықтарды басасыз. Сіз басқан әр ұяшықта құсбелгі пайда болады. 4-мысалда осындай сұрақ көрсетілген.**

**4 мысалын оқыңыз, ал мен оны дауыстап оқимын.**

 **Мысал 4: Қандай жануарлардың төрт аяғы бар? Барлық сәйкес келетін жауаптың белгілеңіз.**

**Піл, арыстан мен жылқы белгіленді, өйткені бұл жануарлардың төрт аяғы бар.**

- **Егер сіз жауапты өзгерткіңіз келсе, белгіленген ұяшықты қайтадан бассаңыз, ол жоғалып кетеді.**
- **Енді 4 мысалындағы жауапты жауаптарға басу арқылы өзгертуге тырысыңыз.**

Оқушылар бітіргеннен кейін оқуды жалғастырыңыз.

 **Дайын болғаннан кейін, сұрақтар қойындысының жанындағы төмен көрсеткіні басу арқылы сұрақтар терезесін жауып, келесі бетке өту үшін экранның оң жағындағы айналдыру жолағын пайдаланыңыз.**

 **Барлығы қазір «Марсты зерттеу бағдарламасы» деп аталатын веб-сайттың суреті бар парақты қарау керек.**

Барлық оқушылар келесі экранға өткеніне көз жеткізіңіз, содан кейін жалғастырыңыз.

 **Кейбір білім алушылар веб-парақтарды оқып, экрандардағы сұрақтарға жауап береді.**

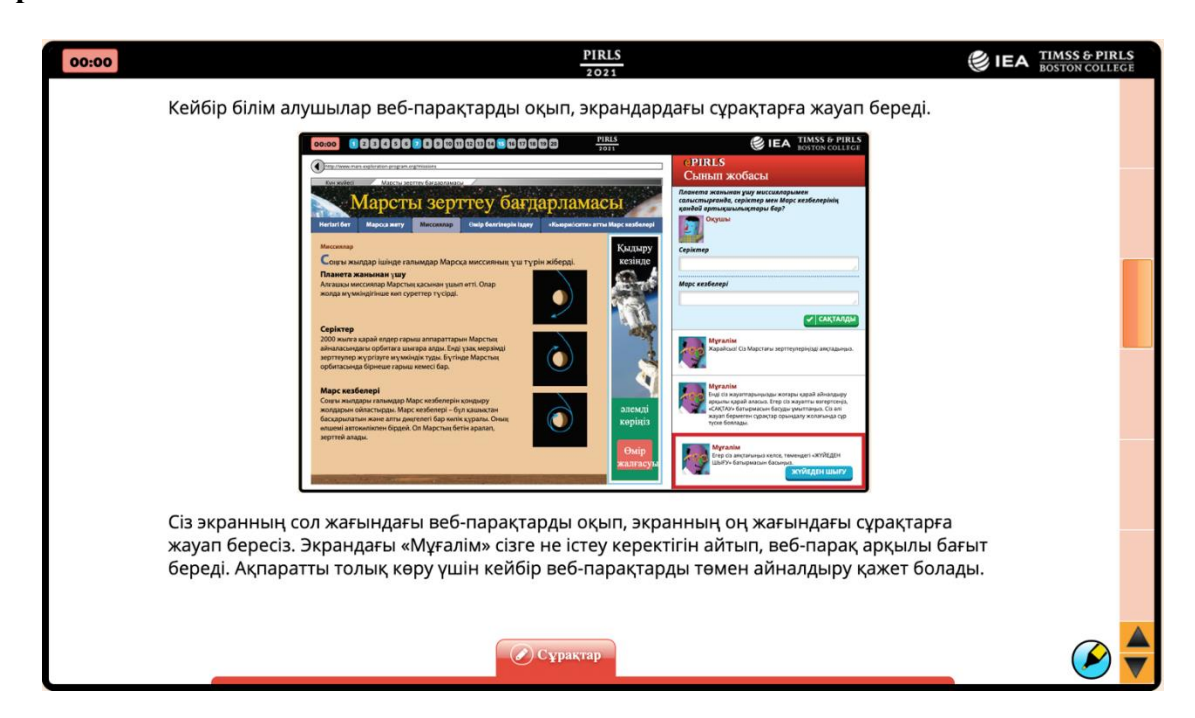

 **Сіз экранның сол жағындағы веб-парақтарды оқып, экранның оң жағындағы сұрақтарға жауап бересіз. Экрандағы «Мұғалім» сізге не істеу керектігін айтып, вебпарақ арқылы бағыт береді. Ақпаратты толық көру үшін кейбір веб-парақтарды төмен айналдыру қажет болады.**

 **Келесі бетке өту үшін экранның оң жағындағы айналдыру жолағын пайдаланыңыз.**

Барлық оқушылар келесі экранға өткеніне көз жеткізіңіз, содан кейін жалғастырыңыз.

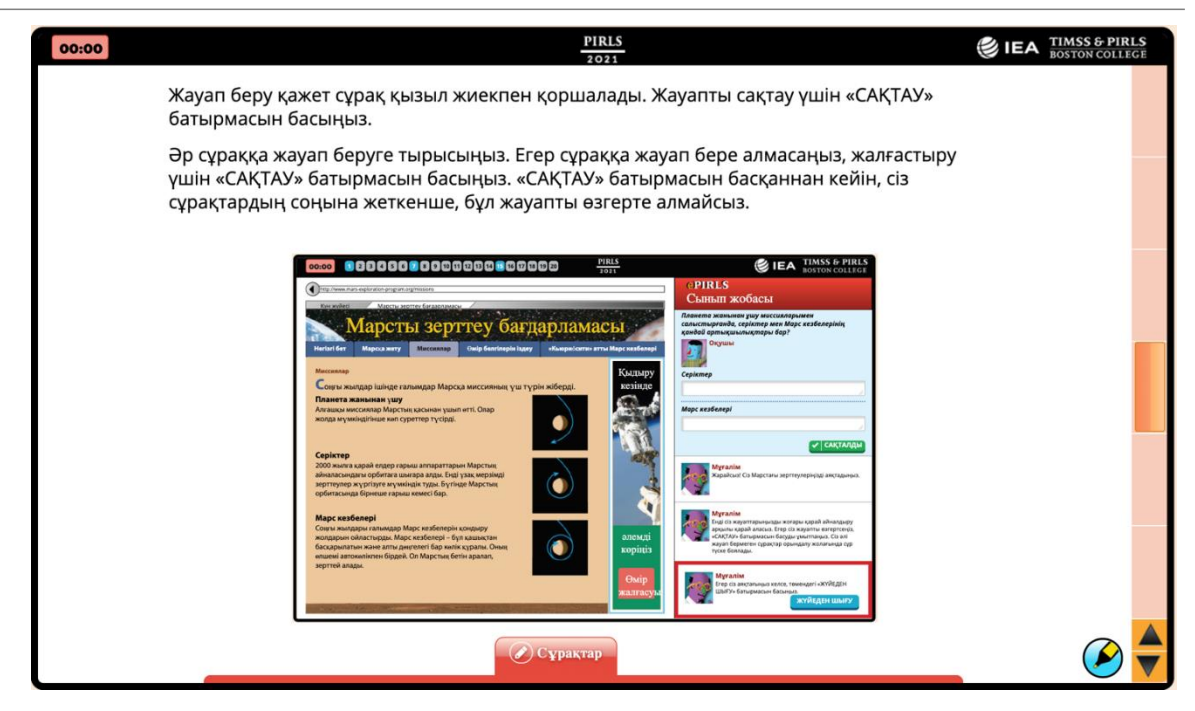

 **Жауап беру қажет сұрақ қызыл жиекпен қоршалады. Жауапты сақтау үшін «САҚТАУ» батырмасын басыңыз.**

 **Әр сұраққа жауап беруге тырысыңыз. Егер сұраққа жауап бере алмасаңыз, жалғастыру үшін «САҚТАУ» батырмасын басыңыз. «САҚТАУ» батырмасын басқаннан кейін, сіз сұрақтардың соңына жеткенше, бұл жауапты өзгерте алмайсыз.**

 **Осы түрдегі тапсырмалар үшін суретте көрсетілгендей экранның жоғарғы жағында прогресс жолағы пайда болады. Сұраққа жауап бергенде, өрістегі өріс көк түске боялады. Егер сіз сұраққа жауап бермесеңіз, ол сұр болып қалады.**

**Барлығы суреттің жоғарғы жағында прогресс жолағын көре ме?**

Барлық оқушылардың үлгерім жолағын көргеніне көз жеткізіп, оқуды жалғастырыңыз. **Келесі бетке өту үшін экранның оң жағындағы айналдыру жолағын пайдаланыңыз.**

Барлық оқушылар келесі экранға өткеніне көз жеткізіңіз, содан кейін жалғастырыңыз.

 **Барлығы қазір Google іздеу нәтижелерінің кескінін көрсететін бетті қарау керек.**

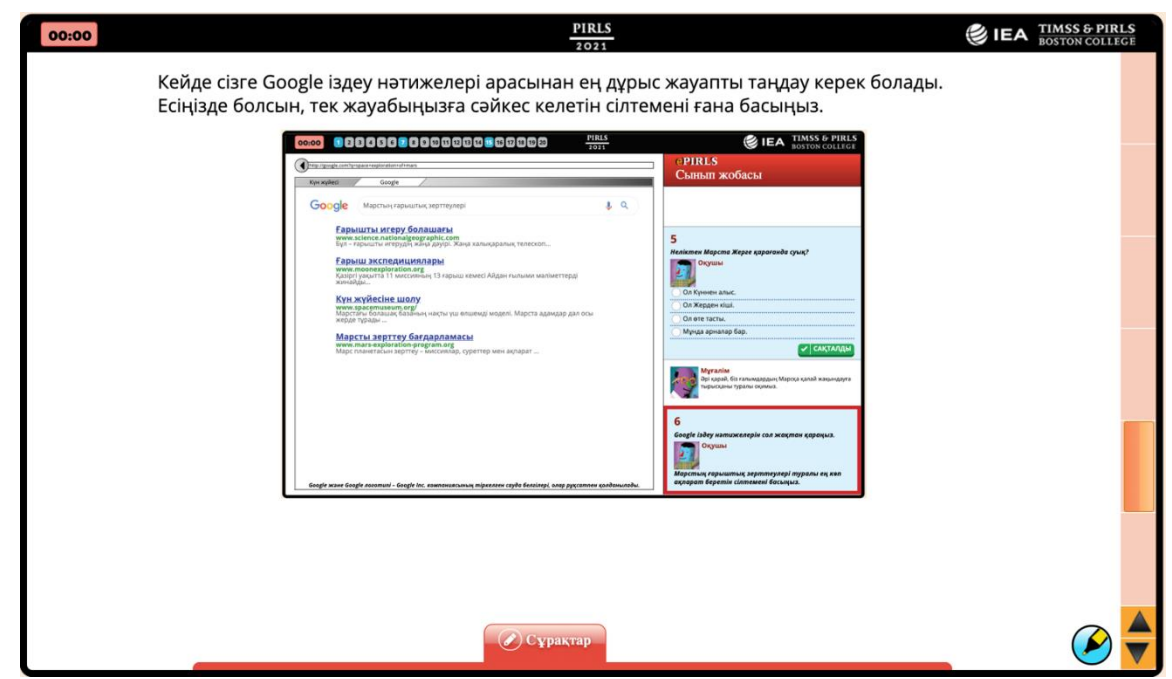

 **Кейде сізге Google іздеу нәтижелері арасынан ең дұрыс жауапты таңдау керек болады. Есіңізде болсын, тек жауабыңызға сәйкес келетін сілтемені ғана басыңыз.**

**Сіздің экраныңыздағы кескін осы типтегі сұрақтарға мысал келтіреді**

**Есіңізде болсын, тек жауабыңызға сәйкес келетін сілтемені ғана басыңыз.**

 **Енді соңғы бетке өту үшін экранның оң жағындағы айналдыру жолағын пайдаланыңыз.**

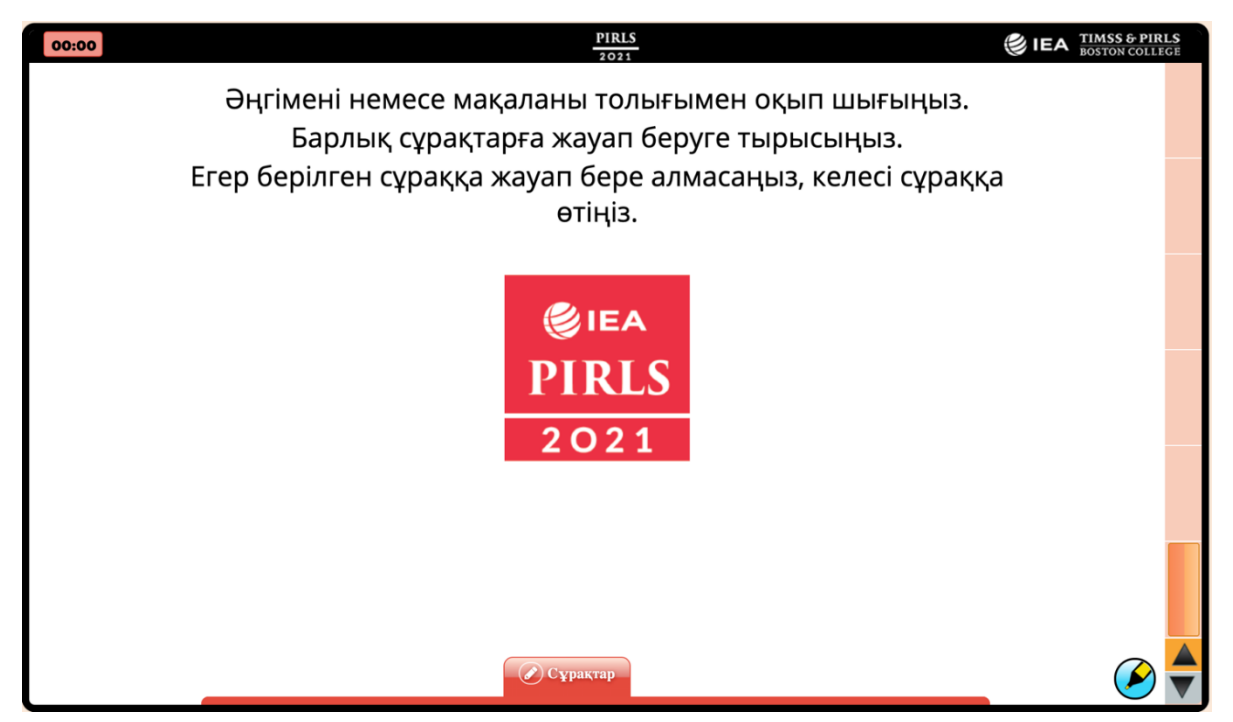

 **Әңгімені немесе мақаланы толығымен оқып шығыңыз. Барлық сұрақтарға жауап беруге тырысыңыз. Егер берілген сұраққа жауап бере алмасаңыз, келесі** 

#### **сұраққа өтіңіз.**

#### **Енді біз нұсқаулық өтуді аяқтадық. Сіз қайтадан көргіңіз келетін кез келген экрандарға оралу үшін кері жасыл көрсеткіні пайдалана аласыз. Сіз жасыл көрсеткіні Алға басқаннан кейін, нұсқайлықтан шығасыз.**

Оқушыларға бірнеше минут беріңіз, олар қайтадан көргісі келетін нұсқаулықтардың кез келген беттеріне оралып көрсін. Содан кейін оқуды жалғастырыңыз.

#### **Нұсқаулық бойынша сұрақтар бар ма?**

Кез келген сұраққа жауап беріңіз. Содан кейін оқуды жалғастырыңыз.

#### **Дайын болғаннан кейін, нұсқаулардан шығу үшін соңғы экранның ортасында орналасқан PIRLS логотипін нұқыңыз.**

#### <span id="page-22-0"></span>*3.3.1. 1-бөлім digitalPIRLS*

#### **Енді бәрі 1-бөлім жазуы бар экранды көру керек. Егер 1-бөлім экранды көрмесеңіз, қолыңызды көтеріңіз.**

Егер бірде-бір оқушы қолын көтермесе, жалғастырыңыз. Әйтпесе, оқушыларға бастауға көмектесіңіз.

 **Тестің бірінші бөлімінде сізге 40 минут уақыт беріледі, содан кейін қысқа үзіліс жасаймыз. Содан кейін сіз тағы 40 минут жұмыс жасайсыз.**

 **Экранның жоғарғы сол жақ бөлігіндегі сағат сізге қанша уақыт қалғанын көрсетеді.**

 **Егер сіз 1-бөлімді уақыт біткенше аяқтасаңыз және өз жұмысыңызды талдап отырсаңыз, тыныш отырыңыз немесе кітапты үстел басында оқыңыз. Сіз сақтап, жүйеден шыққаннан кейін, сұрақтарға қайта орала алмайсыз.**

**Сұрақтар бар ма?**

Барлық проблемалар шешілген кезде, сіз 1-бөлім үшін құпия сөзді бере аласыз.

 **Енді 1 бөлім үшін Құпиясөз жолын басыңыз. "6229" енгізіңіз және бастау үшін "Бастау" батырмасын басыңыз.**

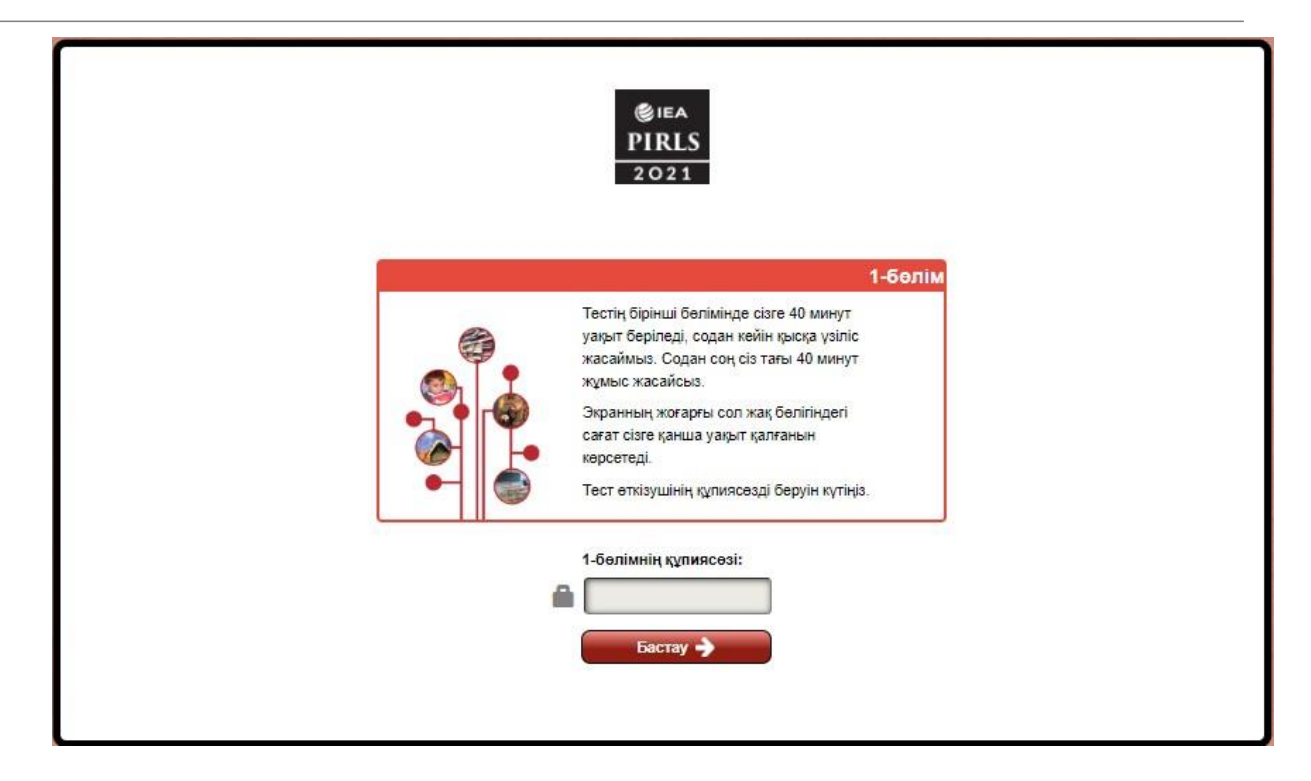

 **Егер сіз веб-сайттарды қамтитын оқу жобасын алған болсаңыз, Сізге тесттің бірінші бөлігінде сізді ұсынатын таңбаға басуды сұрайды. Таңбаңызды таңдап, Жалғастыру үшін "Келесі" батырмасын басыңыз.**

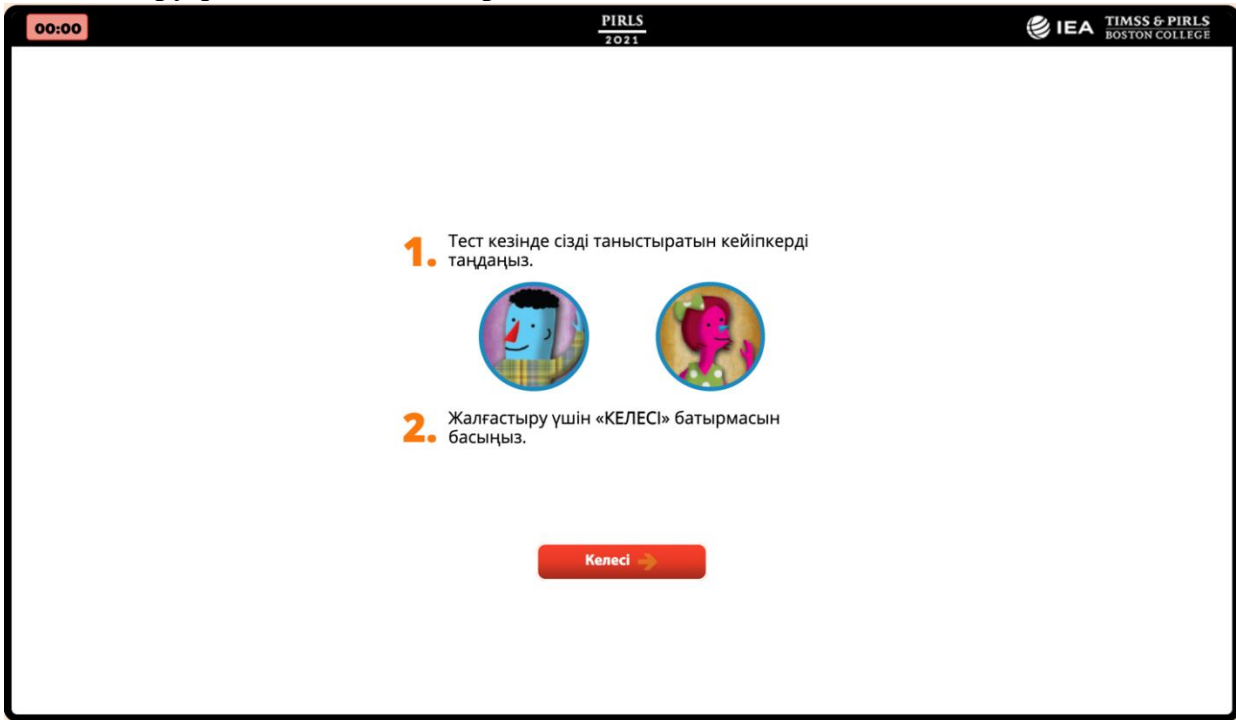

Енді ағымдағы уақытты (8B) ұяшықта, сондай-ақ тестілеуді өткізу хаттамасының (9a) ұяшығында жазыңыз.

Есте сақтаңыз, веб-сайттарға шарлауда немесе сұрақтарға жауап беруде оқушыларға көмектесуге тыйым салынады.

Сессия соңын шамамен 5 минут бұрын айтыңыз:

 **Егер сіз тесттің бірінші бөлігінің соңына жеткен болсаңыз, сіз жауап бермеген кез келген сұрақтарға қайта оралуыңызға болады. Сіз сондай-ақ сіз жасаған сұрақтарға жауаптарды тексере аласыз.**

 **Егер сіз аяқтаған және жүйеден шыққан болсаңыз, басқалар аяқтамайынша күтіңіз.**

Тестілеу 40 минут өткенде, айтыңыз:

**Тесттің бірінші бөлігі үшін уақыт өтті. Егер сіз бірінші бөліктен өз бетінше**

**кетпесеңіз, жүйе өзі 40 минуттан кейін өз жұмысын бітіреді.**

Осы уақытта тестілеуді өткізу хаттамасының (9b) ұяшығында ағымдағы уақытты жазыңыз.

 **Сіз оқығандарыңыз қаншалықты ұнады немесе сіздің жобаңызбен жұмыс істеуіңіз қаншалықты ұнады деген сұраққа жауап беруіңізді өтінеміз. Мысалы, егер сіз оқыған нәрселерді ұнатсаңыз, күлімсірейтін бет пен "Маған өте ұнады" деген жазуы бар дөңгелекшені басыңыз. Дайын болған кезде "Сақтау" батырмасын басыңыз.**

Барлық оқушылар сұраққа жауап бергеніне көз жеткізіңіз. Егер оларға сұраққа жауап ретінде көмек қажет болса, сіз оларға көмектесе аласыз.

Оқушылар сауалнамада өз жауабын сақтағанда, құпия сөз өрісі бар "2-бөлім үшін Құпиясөз" экраны пайда болады.

#### **Енді біз минуттық үзіліс аламыз [оқушылар үшін жеткілікті уақыт мөлшерін көрсетіңіз (30 минутқа дейін)]. Компьютерді "2 бөлім"экранында қосыңыз.**

#### **Уақытында оралыңыз.**

Үзілістен оралу үшін оқушыларға нақты уақыт беріңіз.

Компьютерлерде жұмыс істейтін digitalPIRLS болғандықтан, үзіліс кезінде бөлмені қараусыз қалдырмаңыз.

#### <span id="page-24-0"></span>*3.3.2. 2-бөлім digitalPIRLS*

Үзілістен кейін оқушылардан өз компьютерлеріне отыруды сұраңыз. Әрбір оқушы дұрыс құрылғыда отырғанына көз жеткізіңіз. 10A ұяшығында ағымдағы уақытты жазыңыз.

**Қош келдіңіздер. Барлығы бұрынғы отырған құрылғыда отыр ма?**

#### **2-бөлім жазуын экраннан бәрі көрді ме?**

Егер жоқ болса, оларға бастауға көмектесіңіз.

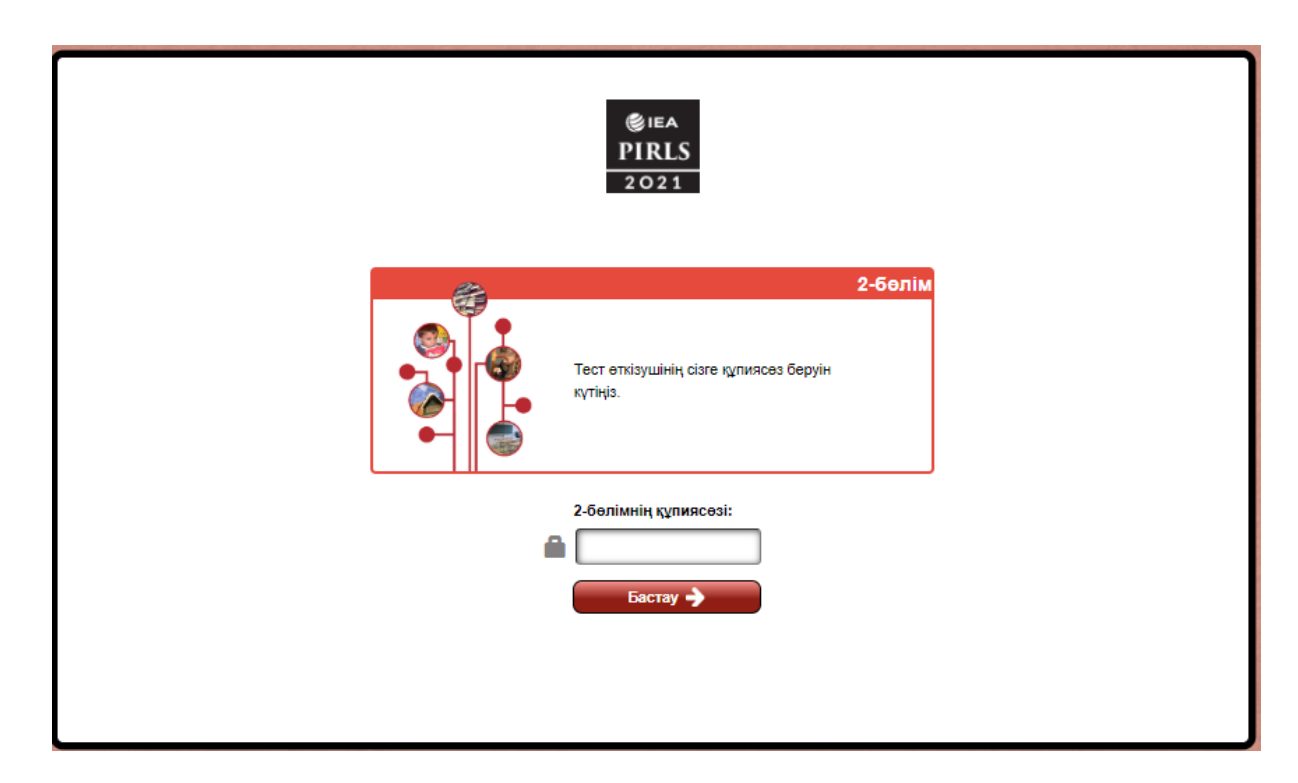

**Тесттің екінші бөлігінде жұмыс істеу үшін 40 минут болады.**

 **Егер сіз 2-бөлімді уақыт аяқталғанға дейін аяқтасаңыз және өз жұмысыңызды тексерсеңіз, күтіп отырыңыз немесе кітапты үстел үстінде оқыңыз. Сіз сақтап, жүйеден шыққаннан кейін, сұрақтарға қайта орала алмайсыз.**

#### **Сұрақтар бар ма?**

Барлық проблемалар, егер бар болса, шешілген кезде, сіз 2-бөлім үшін құпия сөзді бере аласыз.

 **Енді "2-бөлім үшін құпиясөз" жолын басыңыз. "8972" енгізіп, "Бастау" батырмасын басыңыз.**

 **Егер сіз веб-сайттарды оқу қамтитын оқу жобасын алған болсаңыз, Сізге тесттің екінші бөлігінде сізді ұсынатын кейіпкерді басыңыз. Өз кейіпкеріңізді таңдап, жалғастыру үшін «Келесі» батырмасын басыңыз.**

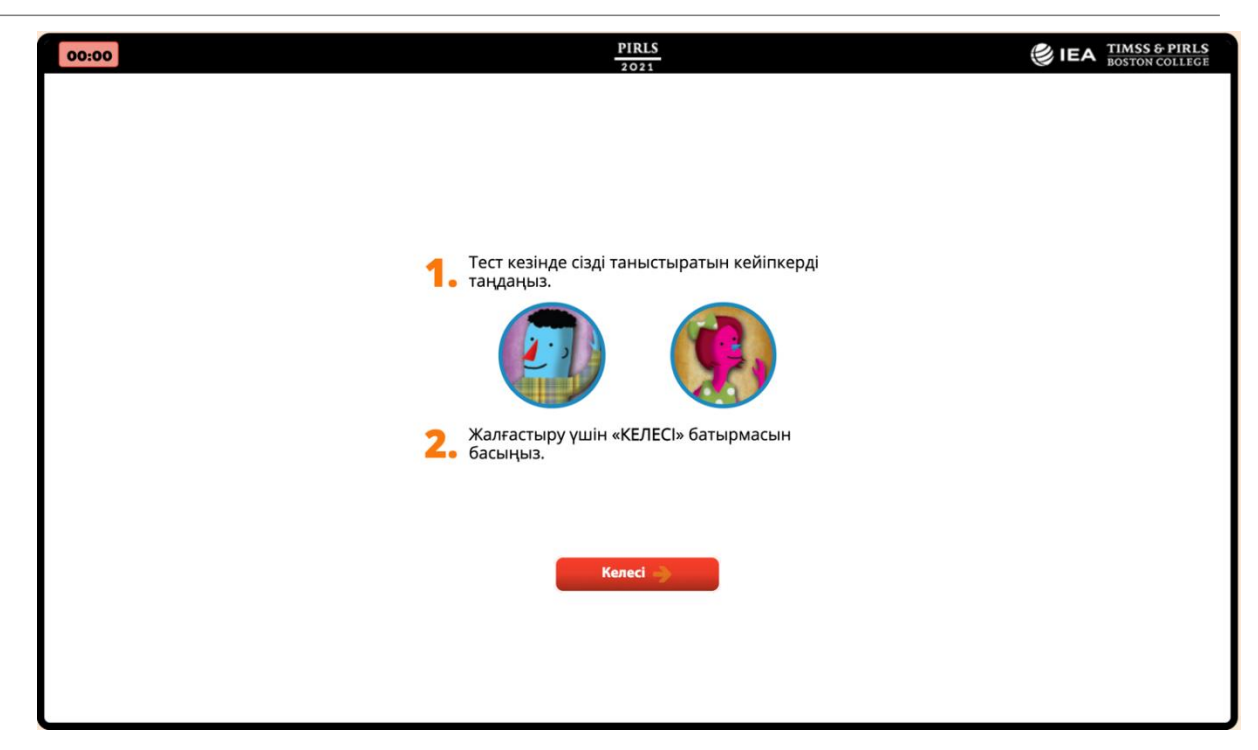

Енді ұяшықта (10b), сондай-ақ ұяшықта (11a) ағымдағы уақытты жазыңыз.

Сеанстың соңына шамамен 5 минут қалғанда айтыңыз:

 **Егер сіз тесттің екінші бөлігінің соңына жеткен болсаңыз, сіз 2-бөлімде жауап бермеген кез келген сұрақтарға қайта оралуыңызға болады. Сіз сондайақ сіз жасаған сұрақтарға жауаптарды тексере аласыз.**

 **Егер сіз аяқтаған және жүйеден шыққан болсаңыз, басқалар аяқталмайынша күтіңіз.**

Тестілеу сеансы 40 минут болғанда, айтыңыз:

 **Тесттің екінші бөлігі үшін уақыт өтті. Егер сіз екінші бөліктен өз бетіңізбен шықпасаңыз, жүйе сіз үшін екінші бөлігінде 40 минут жұмсайды.**

Осы уақытта ұяшықта ағымдағы уақытты жазыңыз (11b).

 **Сіз оқығаныңыз қаншалықты ұнағаны немесе тесттің осы бөлігі үшін жобамен жұмыс істеуіңіз қаншалықты ұнағаны туралы сұраққа жауап беруіңізді өтінеміз. Мысалы, егер сіз оқыған нәрселерді ұнатсаңыз, күлімсірейтін бет пен "маған өте ұнады" деген жазуы бар дөңгелекшені басыңыз. Дайын болған кезде "Сақтау"батырмасын басыңыз.**

Барлық оқушылар сұраққа жауап бергеніне көз жеткізіңіз. Егер оларға сұраққа жауап ретінде көмек қажет болса, сіз оларға көмектесе аласыз.

Оқушылар сауалнамада өз жауабын сақтағанда, құпиясөз жолы бар "Оқушыға арналған сауалнама құпиясөзі" экраны қайтадан пайда болады.

 **Енді біз минуттық үзіліс аламыз [оқушылар үшін жеткілікті уақыт мөлшерін көрсетіңіз]. Компьютеріңізді "Оқушыға арналған сауалнама"**

#### **экранында қосыңыз. Уақытында оралыңыз.**

Үзілістен оралу үшін оқушыларға нақты уақыт беріңіз.

Компьютерлерде жұмыс істейтін digitalPIRLS болғандықтан, үзіліс кезінде бөлмені қараусыз қалдырмаңыз.

#### <span id="page-27-0"></span>*3.3.3. Оқушыларға сауалнама*

#### **Қош келдіңіздер. Барлығы бұрын отырған сол құрылғыда отыр ма? Енді сіз шағын сауалнаманы толтырасыз.**

#### **«Оқушыға арналған сауалнама» деген жазуы бар экран көрінді ме?**

Егер иә болса, жалғастырыңыз. Егер жоқ болса, оқушыларға көмектесіңіз.

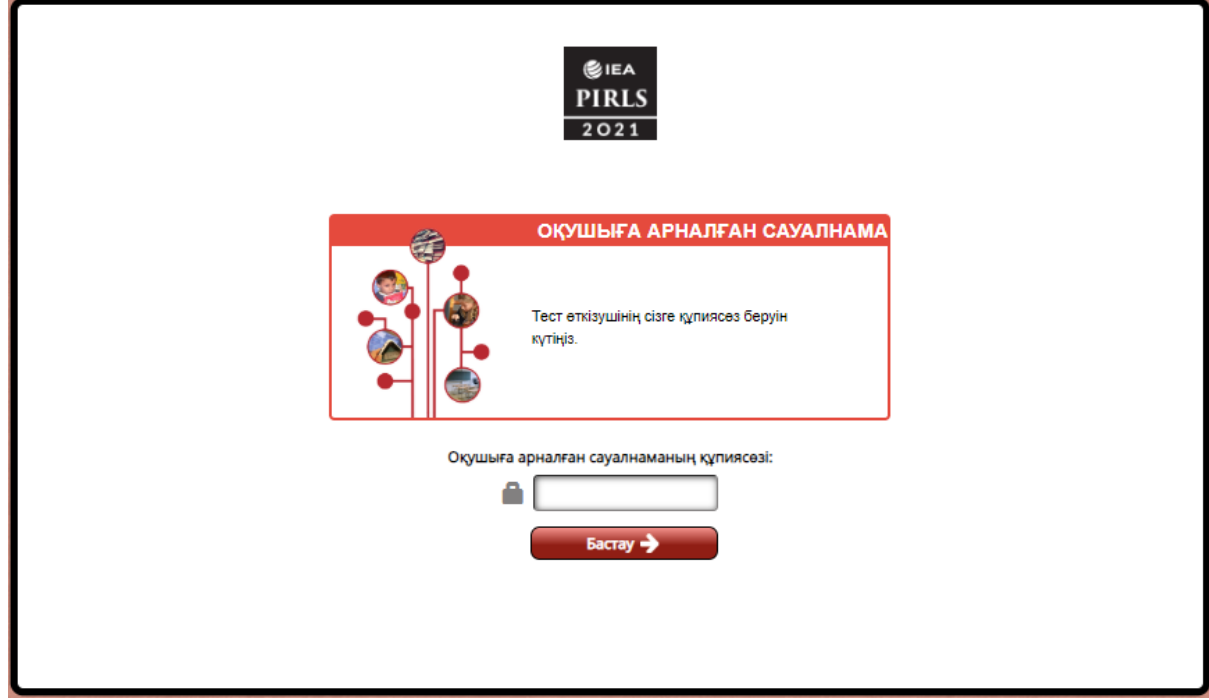

 **Біріншіден, сауалнамада сіздің жауаптарыңызды қалай атап өтуге болатынын түсіндіремін.**

 **Енді "Оқушы сауалнамасының құпиясөзі" жолын басыңыз. "1451" енгізіп, "Бастау" батырмасын басыңыз. Енді сіз "Нұсқаулар" деп аталатын экранды көруіңіз керек.**

**Барлық құрылғы нұсқаулықтары бар экран көрінді ме?**

Егер жоқ болса, оқушыларға бастауға көмектесіңіз.

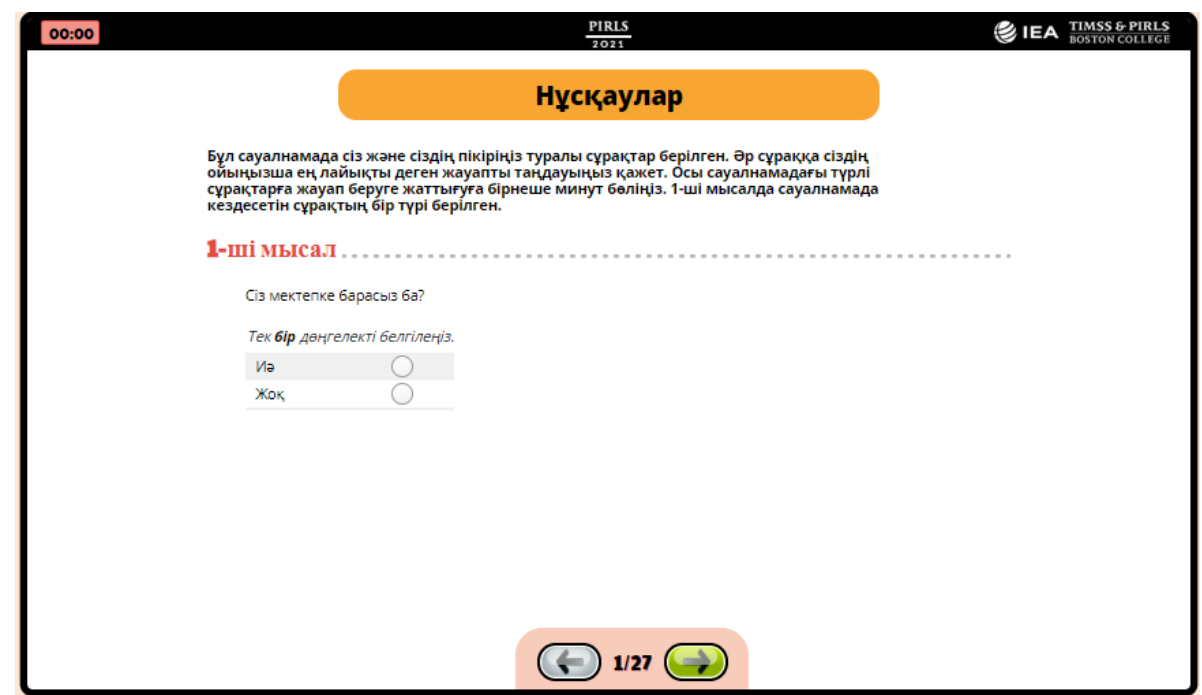

**Компьютердегі нұсқауларды орындаңыз, ал мен оларды дауыстап оқимын.**

 **Бұл сауалнамада сіз және сіздің пікіріңіз туралы сұрақтар берілген. Әр сұраққа сіздің ойыңызша ең лайықты деген жауапты таңдауыңыз қажет. Осы сауалнамадағы түрлі сұрақтарға жауап беруге жаттығуға бірнеше минут бөліңіз. 1-ші мысалда сауалнамада кездесетін сұрақтың бір түрі берілген.**

Барлық оқушылар үлгіге сүйеніп, 1-мысалға қарап тұрғанына көз жеткізіңіз.

 **Мысал 1 сұрағы: "Сіз мектепке барасыз ба?". Төменде осы мәселені көрсетілген жауаптар "Иә" және "Жоқ". Өйткені сіз мектепке барсаңыз "Иә" басасыз. Егер сіз өз жауабыңызды өзгертуді шешсеңіз, Сіз дұрыс деп санайтын жаңа жауапты басыңыз.**

Жауап таңдау үшін оқушыларға уақыт беріңіз. Сұрақ болмаса, айтыңыз:

 **Енді келесі экранға өту үшін экранның төменгі жағындағы жасыл көрсеткі батырмасын басыңыз.**

 **Енді экранда 2-мысал көрсетіледі. Оқуды жалғастырыңыз, мен дауыстап оқимын.**

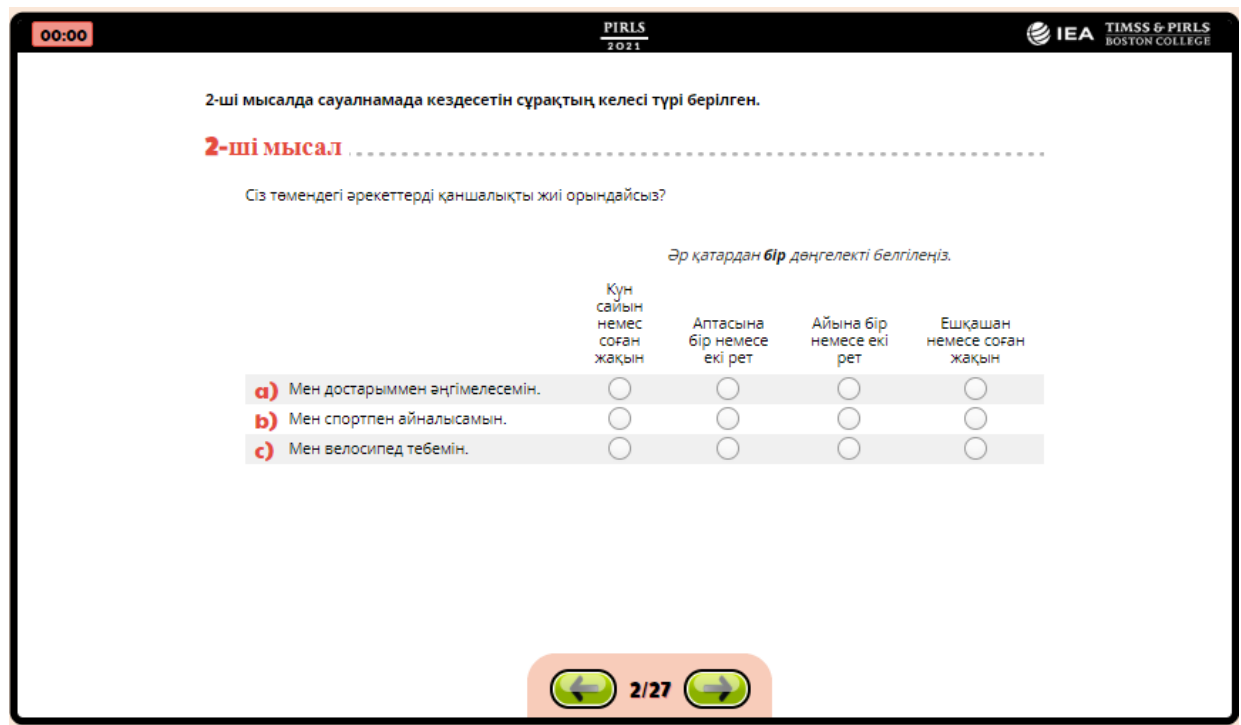

**2-ші мысалда сауалнамада кездестіретін сұрақтың келесі түрі берілген.**

 **Бұнда сұрақ туындайды: "Сіз төмендегі әрекеттерді қаншалықты жиі орындайсыз?". Мысалда: "Мен достарыммен әңгімелесемін"деп айтылады. Сізге жиі қолданылатын төрт нұсқасы ұсынылады: күн сайын немесе соған жақын; аптасына бір немесе екі рет; айына бір немесе екі рет; және ешқашан немесе соған жақын.**

 **Сіздің жауап астында дөңгелекшені басыңыз. Мысалы, егер сіз күн сайын немесе күн сайын дерлік достарыңызбен сөйлессеңіз, " күн сайын немесе соған жақын" бөлімінде бірінші дөңгелекшені басыңыз.**

Оқушыларға 2 мысалдағы сұрақтың барлық бөлігіне өз жауаптарын басуға уақыт беріңіз және олардың осы сұраққа қалай жауап беру керектігін түсінетініне көз жеткізіңіз.

 **Енді келесі экранға өту үшін экранның төменгі жағындағы жасыл көрсеткі батырмасын басыңыз.**

 **Енді 3 үлгі көрсететін экранды көруіңіз керек. Оқуды жалғастырыңыз, мен дауыстап оқимын.**

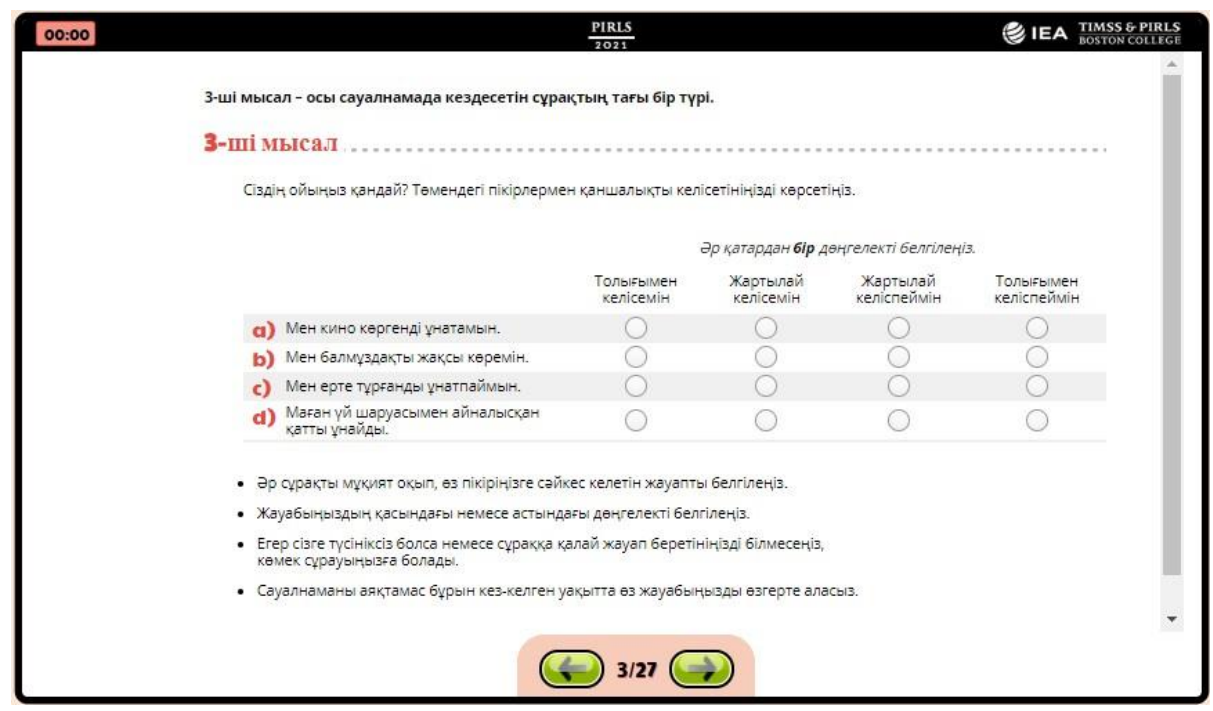

**3-ші мысал - осы сауалнамада кездестіретін сұрақтың тағы бір түрі.**

 **3-мысалында: "Сіздің ойыңыз қандай? Төмендегі пікірлермен қаншалықты келісетініңізді көрсетіңіз". Нұсқада жазылған: "Мен кино көргенді ұнатамын". Сізге осы тұжырыммен қаншалықты келісетініңіз туралы төрт нұсқа беріледі: толық келісемін, жартылай келісемін, жартылай келіспеймін немесе толық келіспеймін.**

 **Сіздің жауап астында дөңгелекшені басыңыз. Мысалы, егер сіз шынымен келіссеңіз, "Толық келісемін" бөлімінде бірінші дөңгелекшені басыңыз. Егер сіз шынымен келіспесеңіз, "Толық келіспеймін" тақырыбындағы шеңберді басыңыз.**

Оқушыларға 3 мысалдағы сұрақтың барлық бөлігіне өз жауаптарын басуға уақыт беріңіз және олардың осы сұраққа қалай жауап беру керектігін түсінетініне көз жеткізіңіз. Содан кейін соңғы нұсқауларды оқыңыз:

**Әр сұрақты мұқият оқып, дұрыс деп санайтын жауапты таңдаңыз.**

**Жанындағы немесе сіздің жауабыңыз астынан басыңыз.**

 **Егер сіз бір нәрсе түсінбесеңіз немесе қалай жауап береріңізді білмесеңіз, көмек сұраңыз.**

 **Сіз сауалнаманы жібермес бұрын жауаптарыңызды кез келген уақытта өзгерте аласыз.**

 **Енді біз нұсқаулықтан өтуді аяқтадық. Сіз қайтадан көргіңіз келетін кез келген экрандарға оралу үшін кері жасыл көрсеткіні пайдалана аласыз. Сіз алға** **жасыл көрсеткіні басқаннан кейін, сіз сауалнаманың бірінші сұрағын көресіз. Мен сізге айтқанға дейін жалғастырмаңыз. Біз бастамас бұрын сұрақтар бар ма?**

Егер сұрақтар болса, оларға мүмкіндігінше жақсы жауап беруге тырысыңыз. Егер сұрақтар болмаса, тестілеу өткізу хаттамасының (12a) ұяшығында ағымдағы уақытты жазып, сауалнамаға кірісіңіз.

#### *Оқушыларға сұрақтарды дауыстап оқу*

Кейбір сыныптарда сұрақтарды дауыстап оқу қажеттілігі туындауы мүмкін. Егер бұны сіздің сыныбыңыз талап етсе, онда келесіні айтыңыз:

#### **Енді мен сізге сауалнамада әр сұрақты оқимын, және сіз әр сұраққа жауабыңызды басасыз. Егер сізде қандай да бір сұрақтар болса, қолыңызды көтеріңіз.**

#### **Енді сауалнаманы бастау үшін экранның төменгі жағындағы алға көрсеткі жасыл батырмасын басыңыз.**

Әр сұрақты дауыстап оқып, оқушыларға әр сұраққа жауап беруге уақыт беріңіз. Әрбір сұрақтан кейін, жалғастыру үшін оқушыларға айтыңыз, экранның төменгі жағында алға жасыл көрсеткіні басыңыз. Сіз осы Нұсқаулықтың B қосымшасында оқушыларға арналған сауалнаманы таба аласыз.

Сауалнамадағы соңғы сұрақтан кейін айтыңыз:

**Сіз сауалнаманы толтырдыңыз.**

**Сауалнаманы толтырғаныңыз үшін рахмет.**

**Сіздің жауаптарыңызды көру үшін жасыл көрсеткіні басыңыз.**

#### **Сауалнаманы толтыруды аяқтау үшін Сақтау батырмасын басыңыз.**

Барлық оқушылар бітіргеннен кейін тестілеу өткізу хаттамасының (12b) ұяшығында ағымдағы уақытты жазыңыз. Содан кейін айтыңыз:

#### **Осы зерттеуге қатысқаныңыз үшін үлкен рахмет. Сіздің жұмысыңыз біздің оқушылар мен мектептер туралы көбірек білуге көмектеседі.**

#### **PIRLS зерттеу логотипі бар компьютерлерді қалдырыңыз. Ештеңе баспаңыз.**

Ата-аналарға сауалнама жүргізу нұсқаулығын алу үшін 3.4-бөлімге өтіңіз. Содан кейін тестілеу сеансын аяқтау үшін оралыңыз. Оқушының қатысу формасы 7-бағанда (сауалнама) оқушының қатысуын жазыңыз. Егер сіз қосымша сессияны өткізсеңіз, 7 бағанның сызылған бөлігін пайдаланыңыз (сауалнама).

Енді сіз оқушыларды босата аласыз.

Тестілеу өткізу хаттамасында 13-19 сұрақтардан жауап беруіңізді өтінеміз.

#### *Оқушыларға өз бетінше жауап беруге рұқсат беру*

Кейбір сыныптарда оқушылар сауалнаманың сұрақтарына өз бетінше жауап бере алады. Егер бұл сіздің сыныпта болса, онда айтыңыз:

 **Енді сауалнаманы бастау үшін экранның төменгі жағындағы Алға көрсеткі жасыл батырмасын басыңыз. Бұл сұрақтарға жауап беру үшін халықаралық шамамен 20 минуттан 30 минутқа дейін уақытты құрайды.**

Содан кейін [уақыт қойыңыз] минутын айтыңыз:

#### **Егер сіз сұрақтарға жауап беруді аяқтасаңыз, жұмысты аяқтаңыз және қолыңызды көтеріңіз.**

Егер барлық оқушылар қолдарын көтерсе, айтыңыз:

**Сауалнаманы толтырғаныңыз үшін рахмет.**

 **Егер сіз әлі жасамасаңыз, сауалнаманы толтыруды аяқтау үшін Сақтау батырмасын басыңыз.**

Егер барлық оқушылар қолдарын көтермесе, қосымша уақыт бөліңіз және айтыңыз:

 **Сіз осы сауалнамаға жауап беруді жалғастыру үшін қосымша уақыт аласыз. Егер сіз барлық сұрақтарды аяқтасаңыз, жасыл көрсеткіні артқа басу және сіздің жауаптарыңызды қарау үшін осы уақытты пайдалана аласыз. Аяқтағаннан кейін, сауалнаманы аяқтау үшін Сақтау батырмасын басыңыз.**

Барлық оқушылар бітіргеннен кейін тестілеу өткізу хаттамасының (12b) ұяшығында ағымдағы уақытты жазыңыз. Содан кейін айтыңыз:

 **Осы зерттеуге қатысқаныңыз үшін үлкен рахмет. Сіздің жұмысыңыз біздің оқушылар мен мектептер туралы көбірек білуге көмектеседі.**

#### **PIRLS зерттеу логотипі бар компьютерлерді қалдырыңыз. Ештеңе де баспаңыз.**

Ата-аналарға сауалнама жүргізу нұсқаулығын алу үшін 3.4-бөлімге өтіңіз. Содан кейін тестілеу сеансын аяқтау үшін оралыңыз. Оқушының қатысу формасы 7-бағанда (сауалнама) оқушының қатысу мәртебесін жазыңыз. Егер сіз қосымша сессияны өткізсеңіз, 7-бағанның сызылған бөлігін пайдаланыңыз (сауалнама).

Енді сіз оқушыларды босата аласыз.

Тестілеу өткізу хаттамасында 13-19 сұрақтардан жауап беруіңізді өтінеміз.

Барлық құрылғыларда енді келесі суретте көрсетілгендей, орталықта PIRLS зерттеу логотипі бар экран көрсетілуі тиіс.

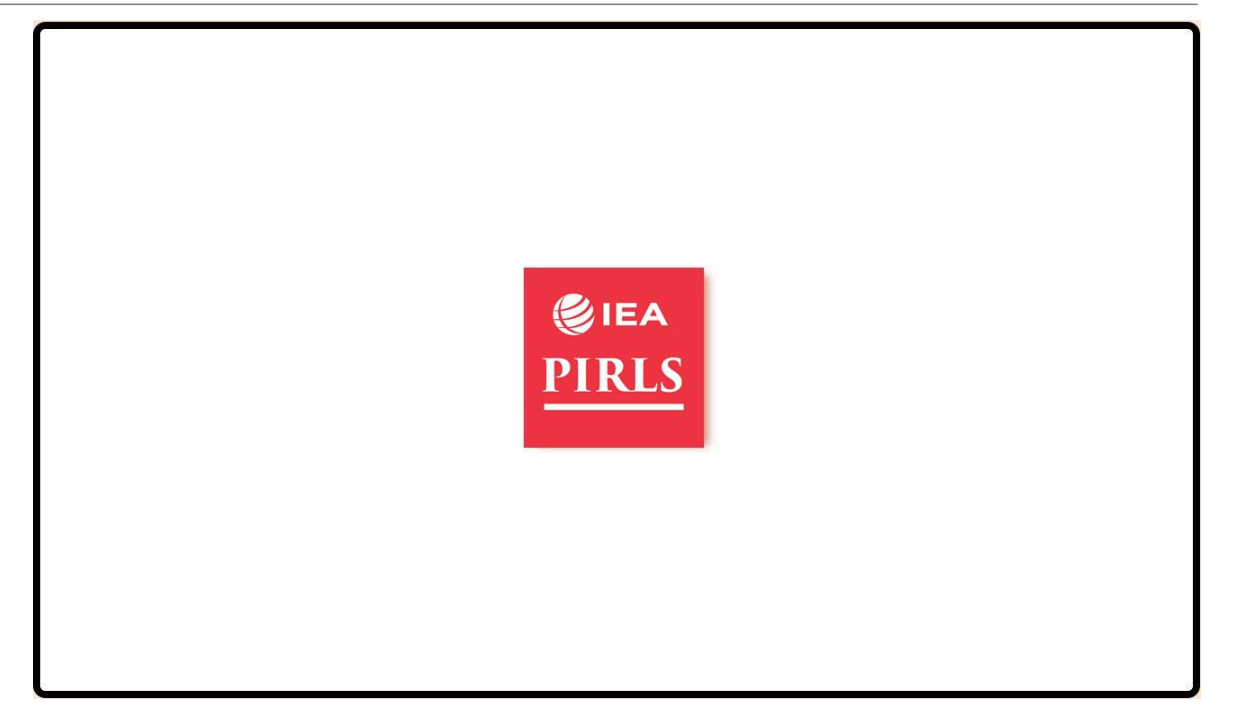

USB құрылғысында плеерді өшіру үшін PIRLS 2021 логотипін басыңыз, ол жүйеге кіру экранына оралады. Содан кейін бағдарламадан шығу үшін **«Ctrl» + «Alt» және «Delete»** пернелер тіркесімін басыңыз. Тапсырмалар менеджеріне өтіп, тапсырманы орындаңыз. **USB пайдаланылса, "Alt" және "F4"пернелер тіркесімін басыңыз. Құпия сөзді енгізу үшін хабарды көрсеңіз, бағдарламадан шығу үшін "Esc" пернесін басыңыз. Бұл кез келген себеппен шығу қажет болса, бүкіл процесс бойы кез келген уақытта жасалуы мүмкін. Егер әрбір жеке компьютер интернетке қосылған болса, оны компьютерден шығар алдында әрбір USB құрылғысынан деректерді жібере аласыз. Әйтпесе, USB компьютерден қауіпсіз шығарып алыңыз. Содан кейін Интернетке қосылған бір компьютерден әрбір USB құрылғысынан деректерді жүктеп алыңыз.**

USB құрылғылары әрдайым компьютерлерден қауіпсіз алынуы керек екенін ескеріңіз, ол үшін тапсырмалар тақтасындағы "құрылғыны қауіпсіз шығару" белгішесін тауып, басыңыз. Одан USB таңдаңыз да, USB компьютерден ажыратыңыз.

**Деректерді ұсыну процесі осы Нұсқаулықтың 4-бөлімінде сипатталған.**

#### <span id="page-33-0"></span>**3.4. Ата-аналарға сауалнама жүргізуді ұйымдастыру**

Сіз оқушы үшін сауалнама аяқталғаннан кейін ата-аналар үшін сауалнама жүргізуді ұйымдастыруыңыз қажет.

Ата-аналарға арналған әрбір сауалнама оқушының ID (идентификаторымен) белгіленуі тиіс.

Оқушылар ата-аналарына, сіз барлық ата-аналарды отырғызған кезде келесілерді айтуға болады:

**Қазір мен Сізден онлайн режимінде сауалнамаларды толтыруды сұраймын.**

Сіз сауалнамалар жүргізген кезде, әрбір ата-ана оқушы оған немесе оған арнайы дайындалған сауалнаманы алады. Сіз әрбір сауалнамада атын оқып, мұны істей аласыз. Идентификаторларды таратқанда кодтың оқушының қатысу нысанының 2 бағанына сәйкестігін тексеріңіз. Егер оқушы болмаса, сауалнама толтырылмайды. Оны басқа біреуге бермеңіз, өйткені олардың әрқайсысы нақты оқушы үшін белгіленген.

## <span id="page-35-0"></span>**4 digitalPIRLS деректерін жүктеу**

ПК/USB әдістері үшін: егер ұлттық орталық тестілеу сеансынан кейін деректерді жүктеуді сұраса, төмендегі нұсқауларды пайдаланыңыз. Деректерді жүктеу үшін Интернет байланысы қажет екенін ескеріңіз.

**Интернетке қосылған компьютерлері бар жеке ПК/USB үшін:** бағдарламаны бағалау және жабу аяқталғаннан кейін, келесі суретте көрсетілгендей қол жетімді файлдарды көру үшін USB орнына өтіңіз. Деректерді жүктеуді бастау үшін UploadResults пакеттік файлын басыңыз.

**Интернетке қосылмаған компьютерлерде жеке ПК/USB үшін:** бағдарламаны бағалау және жабу аяқталғаннан кейін әрбір компьютерден USB шығарып алыңыз. USB жинақтағышты интернетке қосылған компьютердің USB портына жалғап, қол жетімді файлдарды келесі суретте көрсетілгендей көру үшін ашыңыз. Деректерді жүктеуді бастау үшін UploadResults пакеттік файлын басыңыз.

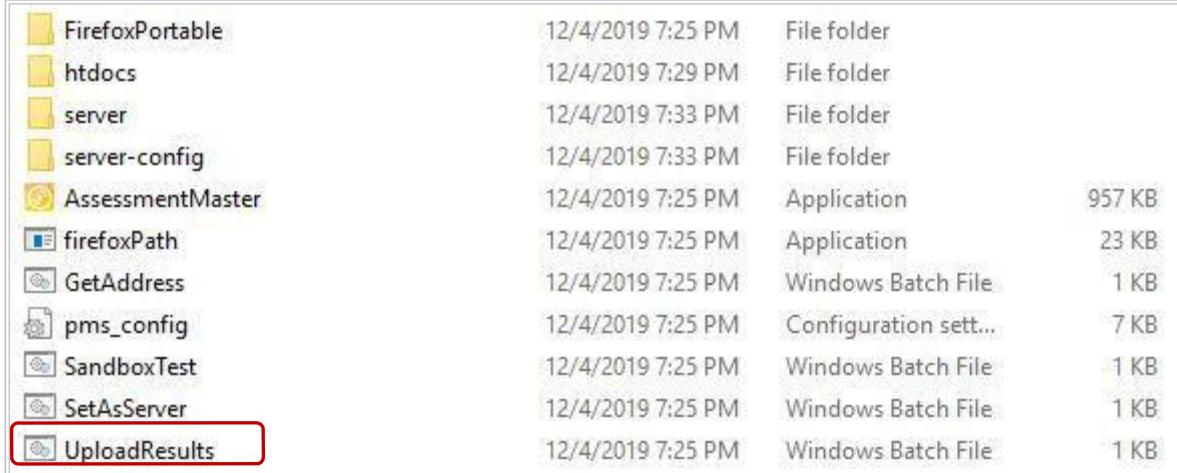

Келесі суретте көрсетілгендей деректерді жүктеу терезесі ашылады. Жүйе сұрайды (1), оның ақпаратты енгізу үшін прокси сервері бар ма. Егер прокси сервері қолданылмаса, жүйе (2) жалғастыру үшін Enter пернесін басыңыз.

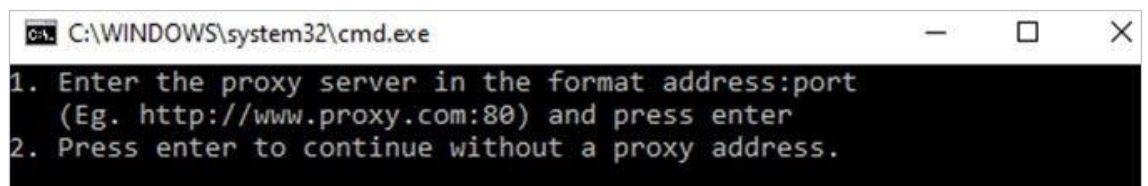

Егер прокси сервері туралы ақпаратты енгізсеңіз, жүйе сіз енгізген прокси серверді пайдалана отырып, серверге қосылатынын және барлық нәтижелер жүктелетінін хабарлайды. Жүктелген жазбалар сол экранда көрсетіледі.

Прокси серверсіз жалғастыру үшін Enter пернесін бассаңыз, деректерді жүктеу

басталады. Барлық жүктелген жазбалар келесі суретте көрсетілгендей көрсетіледі.

 $\Box$ C:\WINDOWS\system32\cmd.exe X 보 1. Enter the proxy server in the format address:port (Eg. http://www.proxy.com:80) and press enter 2. Press enter to continue without a proxy address. Connecting to server without a proxy... \*\*\*\*\*\*\*\*\*\* 1 / 3 \*\*\*\*\*\*\*\*\*\*\*\*\* ID: -60010119 Packaging Results... Uploading: 100% Complete \*\*\*\*\*\*\*\*\*\*\*\*\*\*\*\*\*\*\*\*\*\*\*\*\*\*\*\*\*\* \*\*\*\*\*\*\*\*\*\* 2 / 3 \*\*\*\*\*\*\*\*\*\*\*\*\* ID: -60010148 Packaging Results... Uploading: 100% Complete  $-222$ \*\*\*\*\*\*\*\*\*\*\*\*\*\*\*\*\* \*\*\*\*\*\*\*\*\*\* 3 / 3 \*\*\*\*\*\*\*\*\*\*\*\*\* ID: -60010149 Packaging Results... Uploading: 100% Complete \*\*\*\*\*\*\*\*\*\*\*\*\*\*\*\*\*\*\*\*\*\*\*

Деректерді жүктеу процесі аяқталған кезде, жүйе келесі суретте көрсетілгендей барлық нәтижелер жүктелгенін хабарлайды.

C:\WINDOWS\system32\cmd.exe

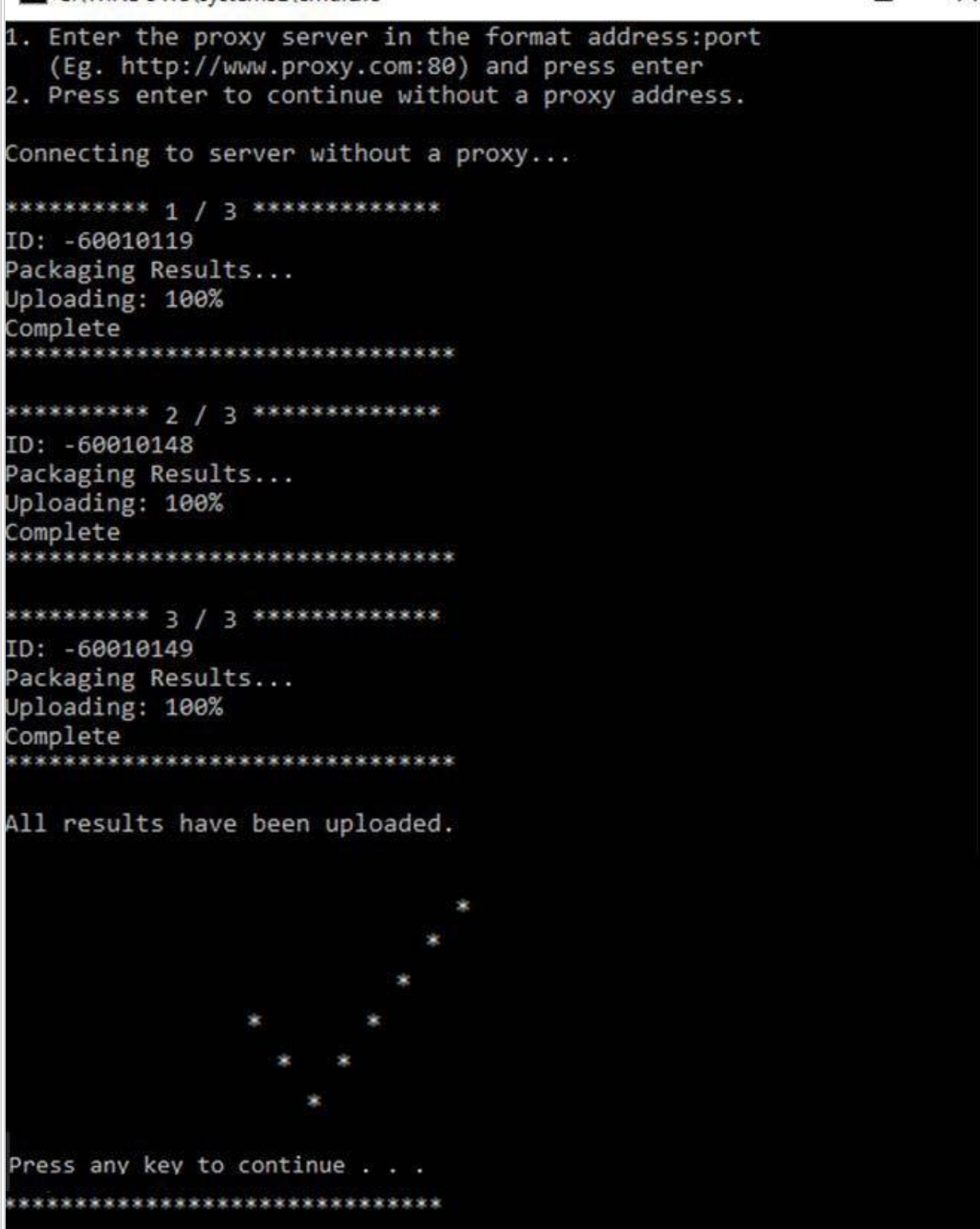

Дайын болған кезде жүйеден шығу үшін кез келген пернені басыңыз.

Егер қандай да бір себеппен USB жинақтауышынан деректерді жүктеу мүмкін болмаса, жүйе барлық нәтижелер жүктелгені туралы құсбелгі мен хабарды көрсетпейді, деректер жүктелмеген USB жинақтауышын міндетті түрде белгілеңіз. Ұлттық орталық

П

×

кейінірек осы USB жинақтағыштардан деректерді жүктеуі керек.

Сервер әдісі үшін: деректерді жүктегеннен кейін сіз digitalPIRLS байланысты барлық файлдарды компьютер-сервердің жергілікті дискісінен кері USB дискісіне көшіру керек. Қауіпсіздік мақсатында сіз содан кейін digitalPIRLS байланысты барлық файлдарды жою керек, сервер компьютерінен.

USB құрылғылары әрдайым компьютерлерден қауіпсіз алынуы керек екенін ескеріңіз, ол үшін тапсырмалар тақтасындағы "құрылғыны қауіпсіз шығару" белгішесін тауып, басыңыз. Одан USB таңдаңыз да, USB компьютерден ажыратыңыз.

## <span id="page-39-0"></span>**5 Материалдарды қайтару**

Тестілеу өткізу хаттамасында 13-19 сұрақтардан жауап беруіңізді өтінеміз.

Барлық қадамдардың дәл орындалғанына көз жеткізгеннен кейін, барлық деректер жүктелді (USB-жинақтағыштар жүктеу сәтсіз болса, ұлттық орталық үшін белгіленген) және барлық құжаттама дұрыс, барлық қолданылған және пайдаланылмаған USBжинақтағыштарды қоса алғанда, тестілеу үшін барлық материалдарды мектеп үйлестірушісіне қайтарыңыз (пайдаланылмайтын USB-жинақтағыштарды белгілеңіз). Сіз сондай-ақ оқушының толтырылған қатысу үлгісін және тестілеу өткізу хаттамасын қайтаруыңыз қажет. Барлық осы материалдарды мектеп үйлестірушісінен қараңыз, сіз екеуі де бәрі дұрыс деп келісті.

#### <span id="page-39-1"></span>**Осы маңызды халықаралық зерттеуді өткізуге қосқан көмегіңіз үшін тағы да рахмет.**

#### <span id="page-40-0"></span>**A Қосымшасы: Тестілеу өткізу хаттамасы digitalPIRLS 2021**  $\overline{1}$

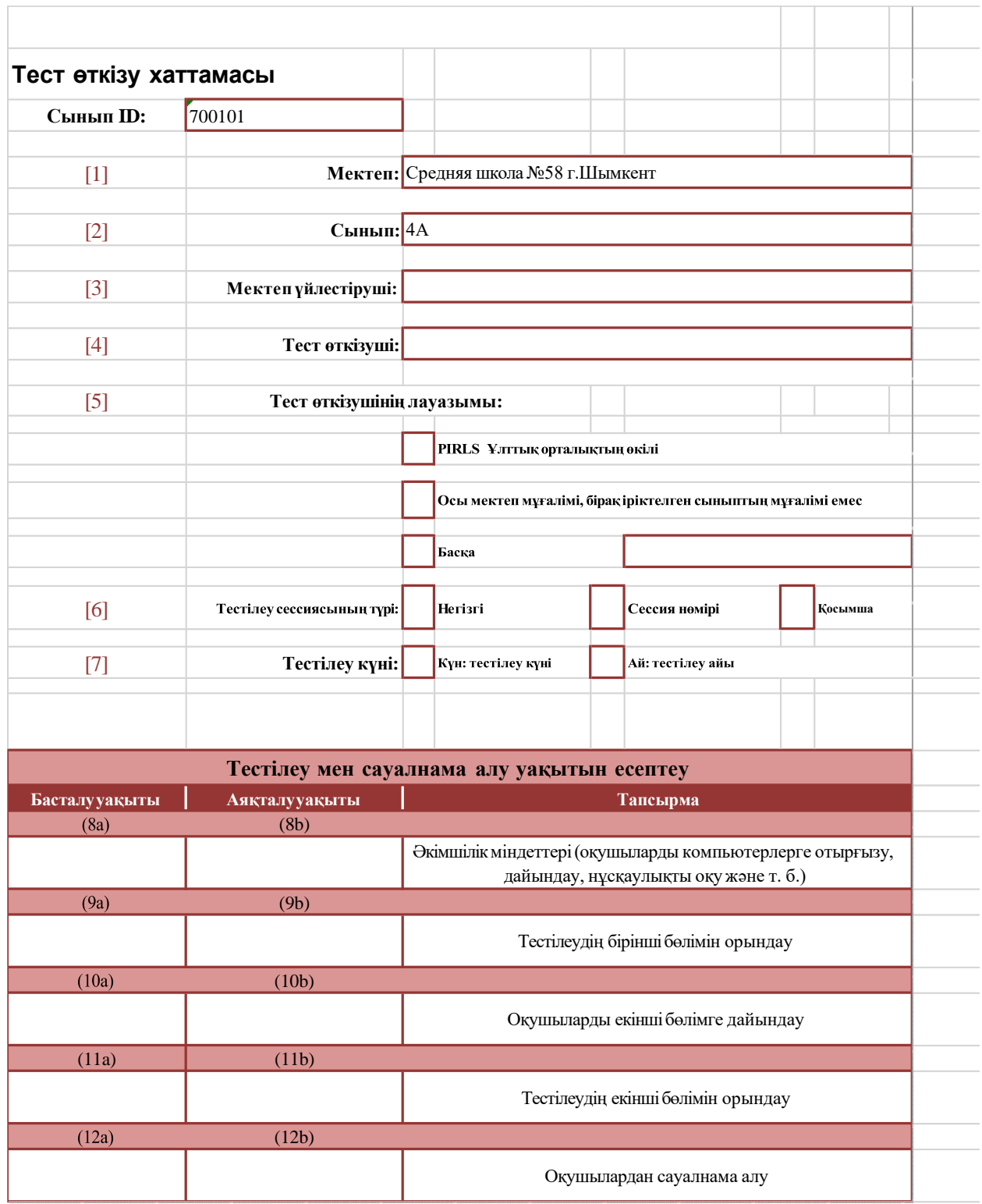

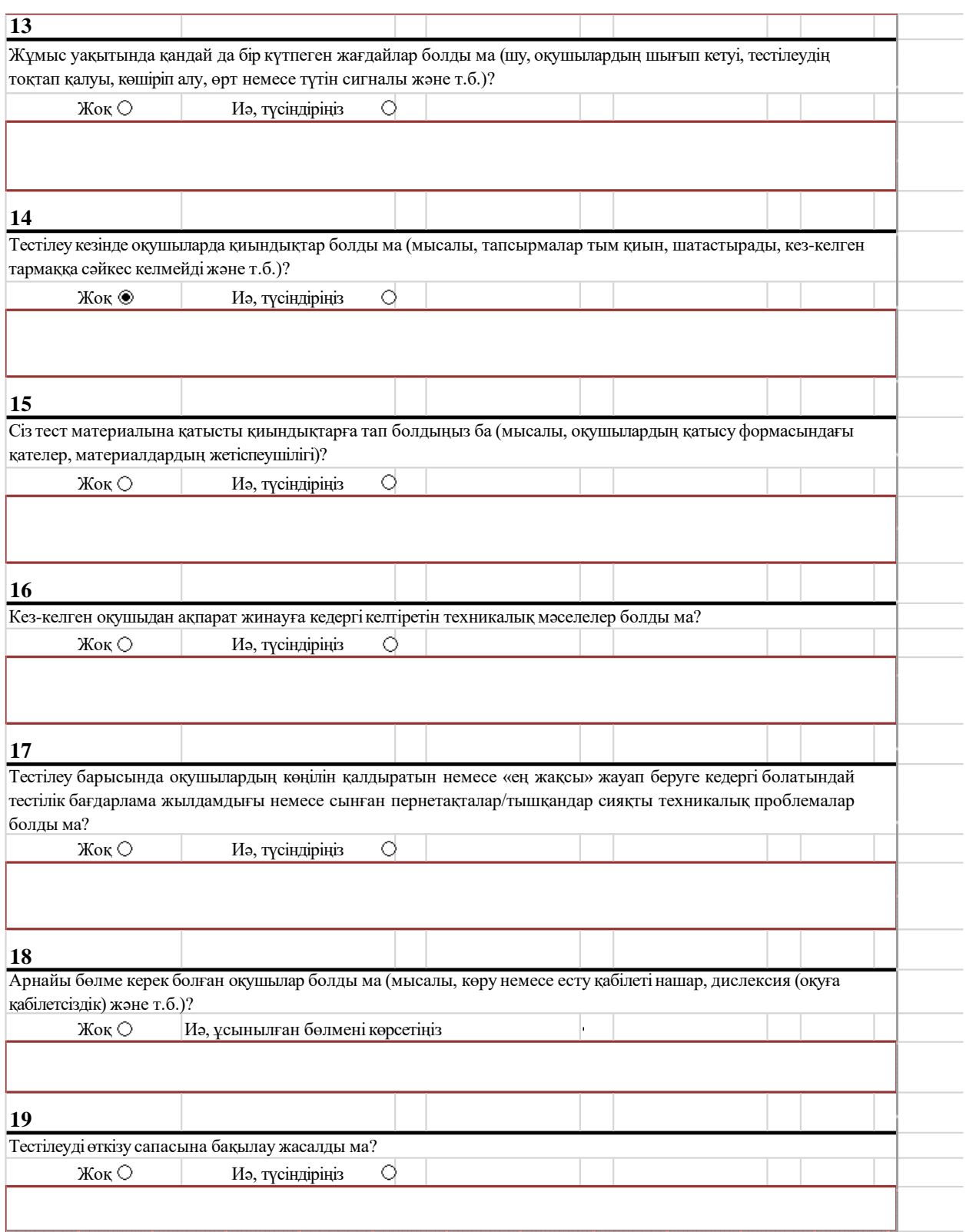

## <span id="page-42-0"></span>**B қосымшасы: Оқушыға арналған сауалнама**

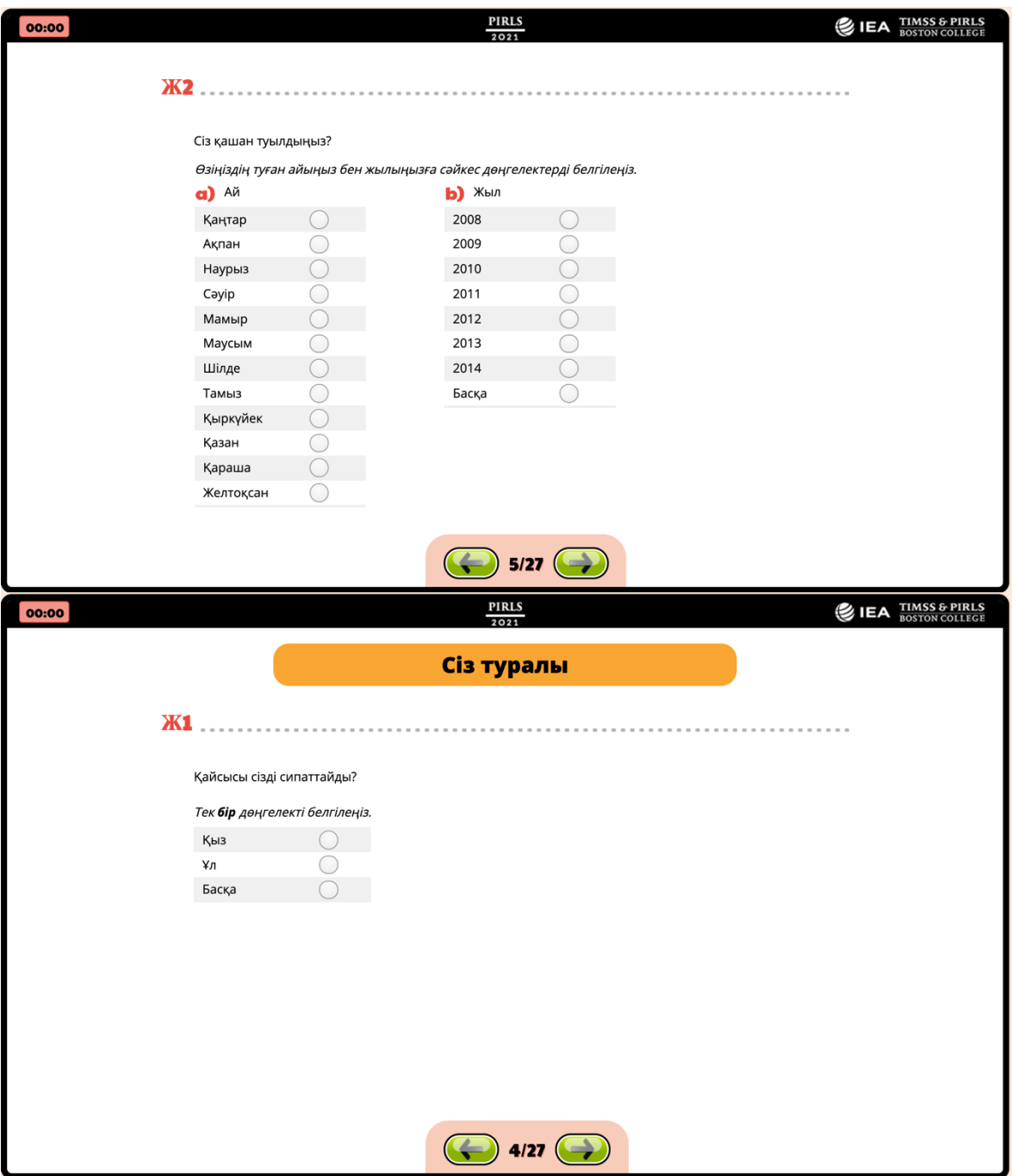

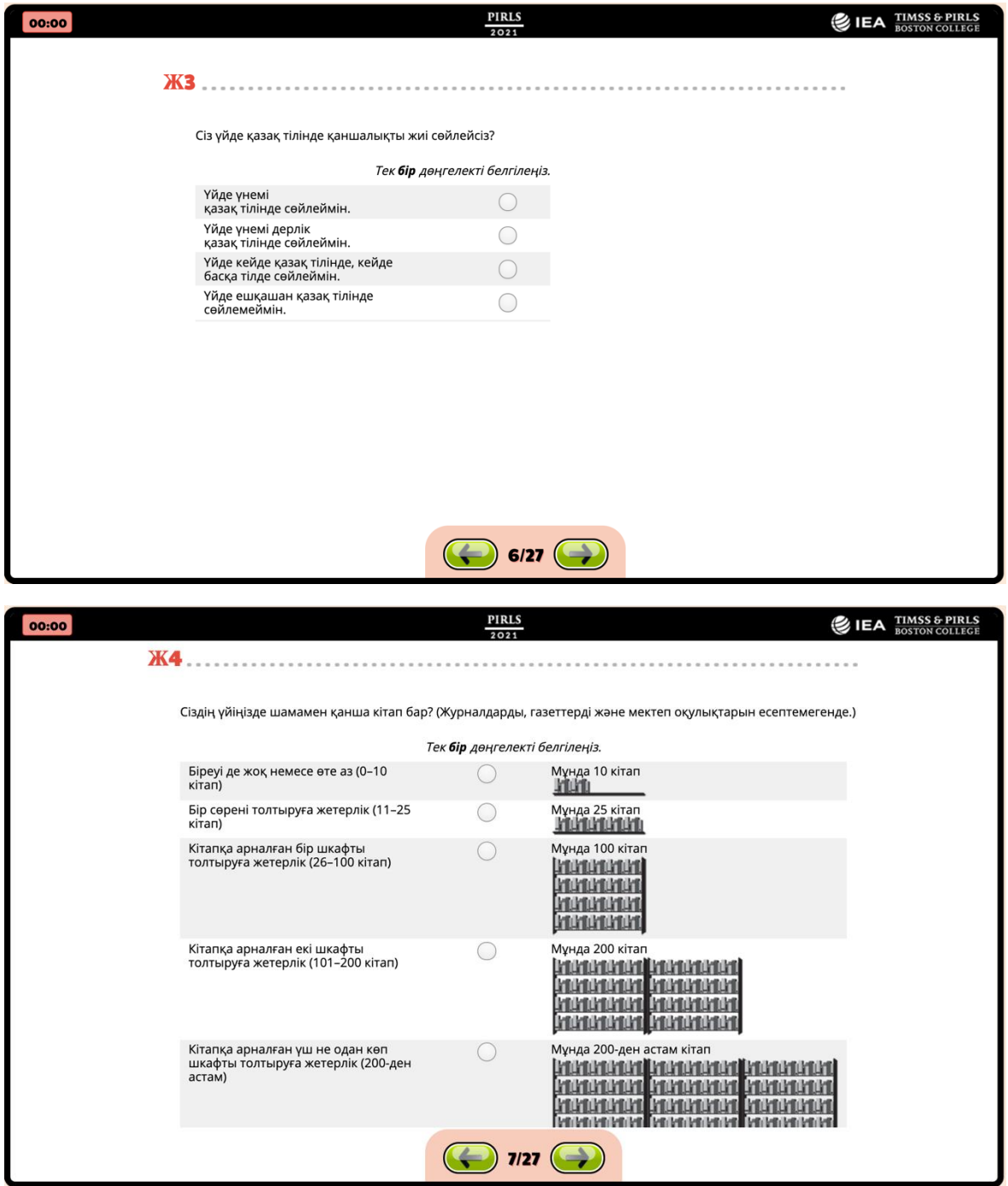

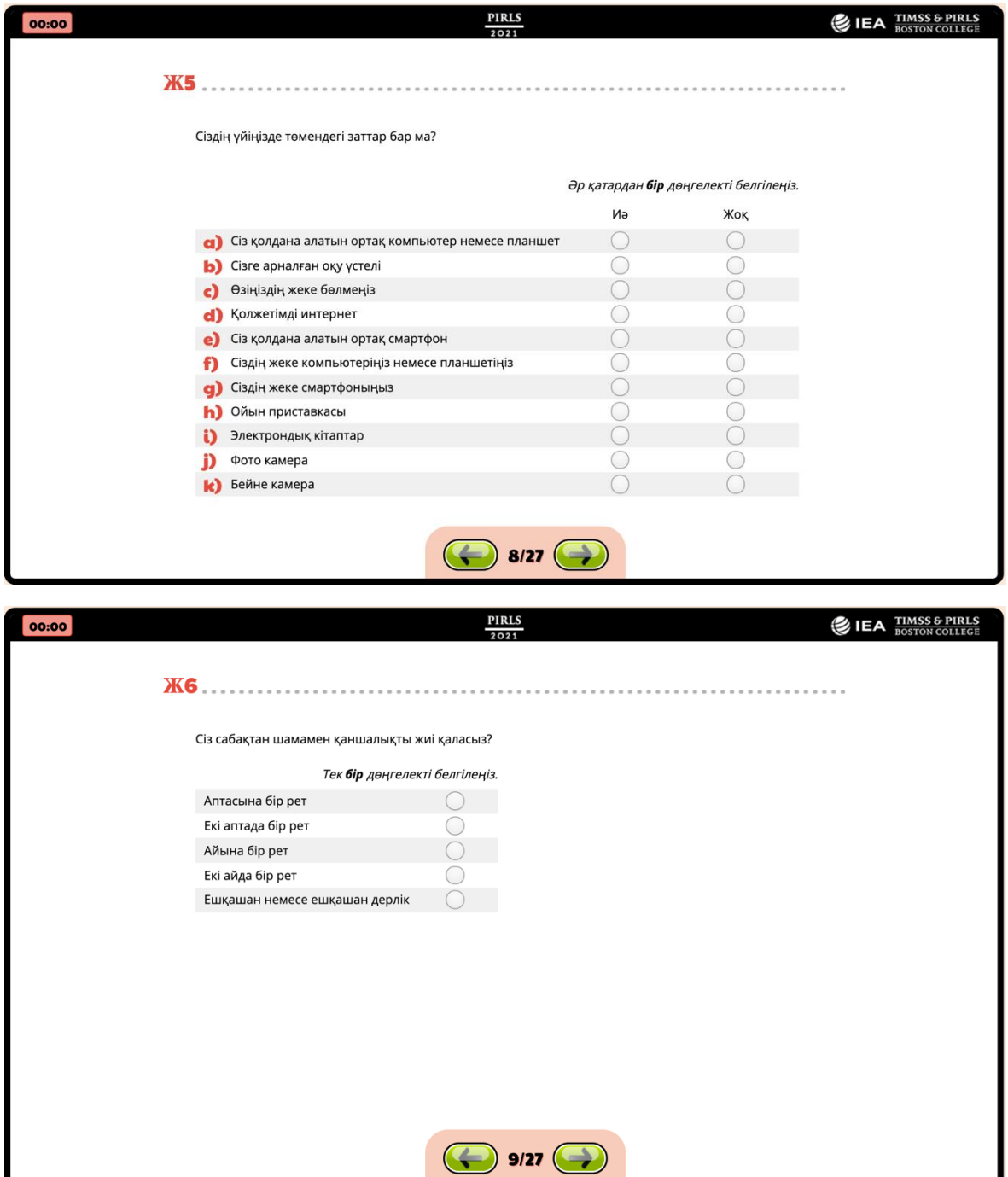

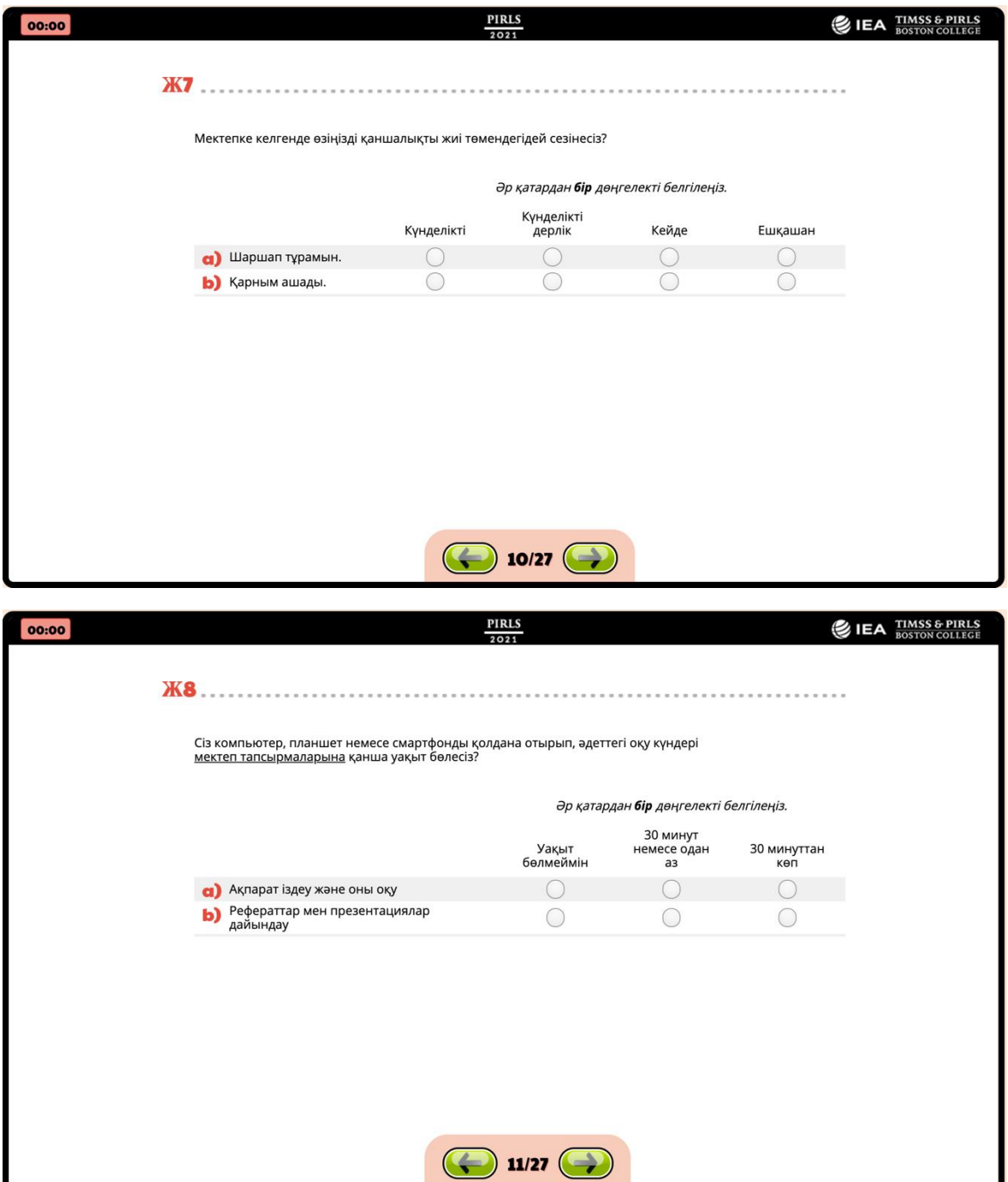

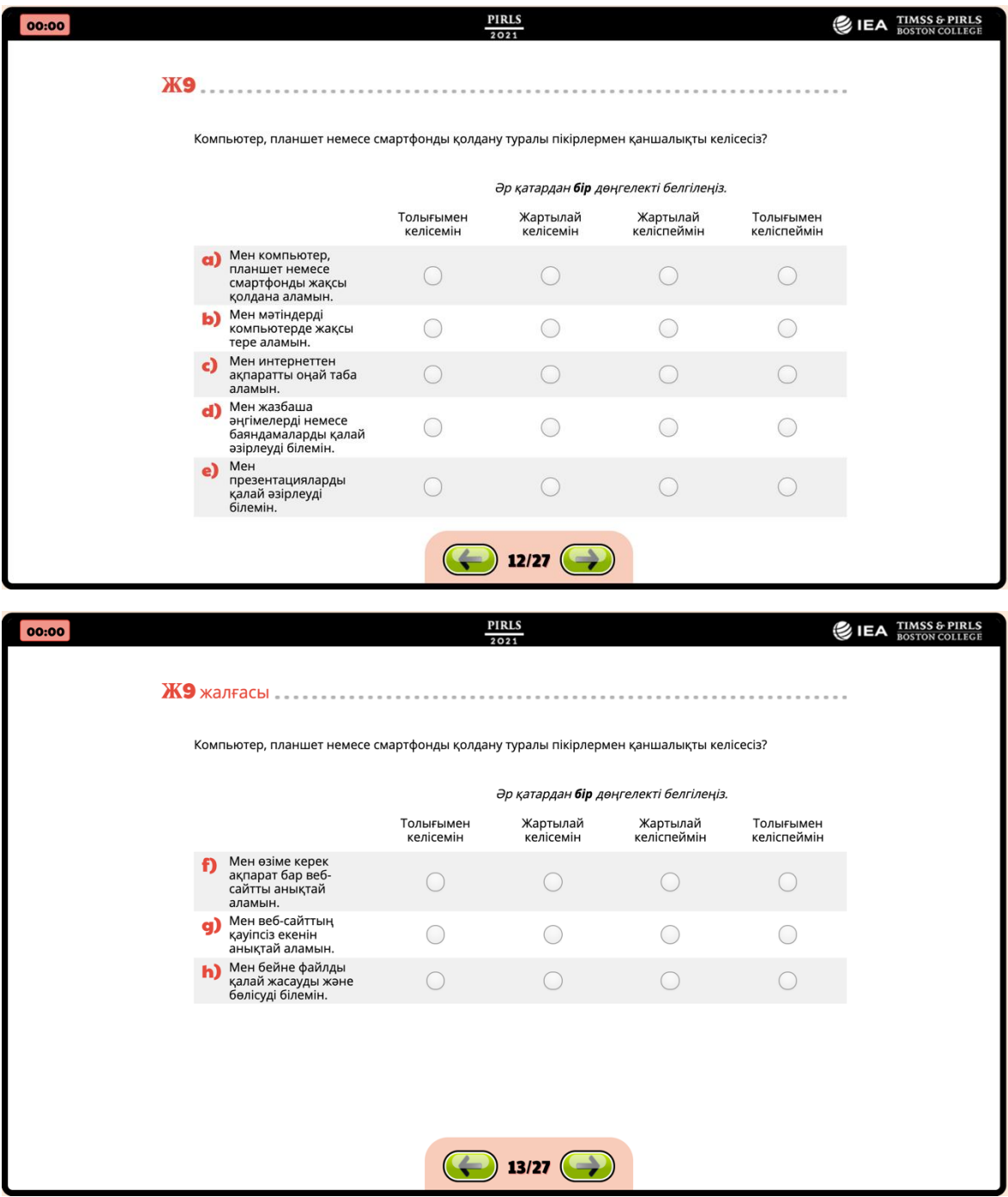

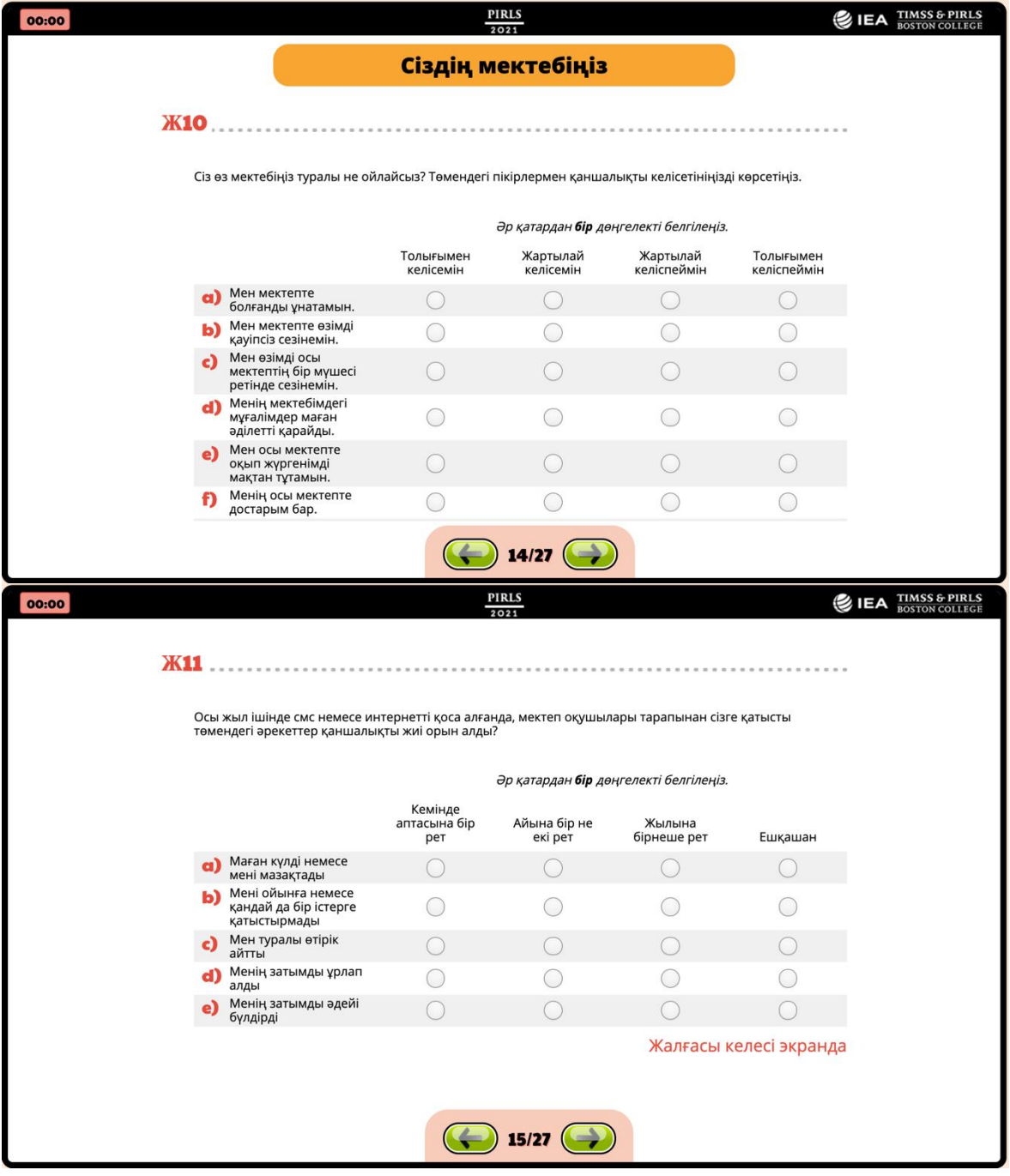

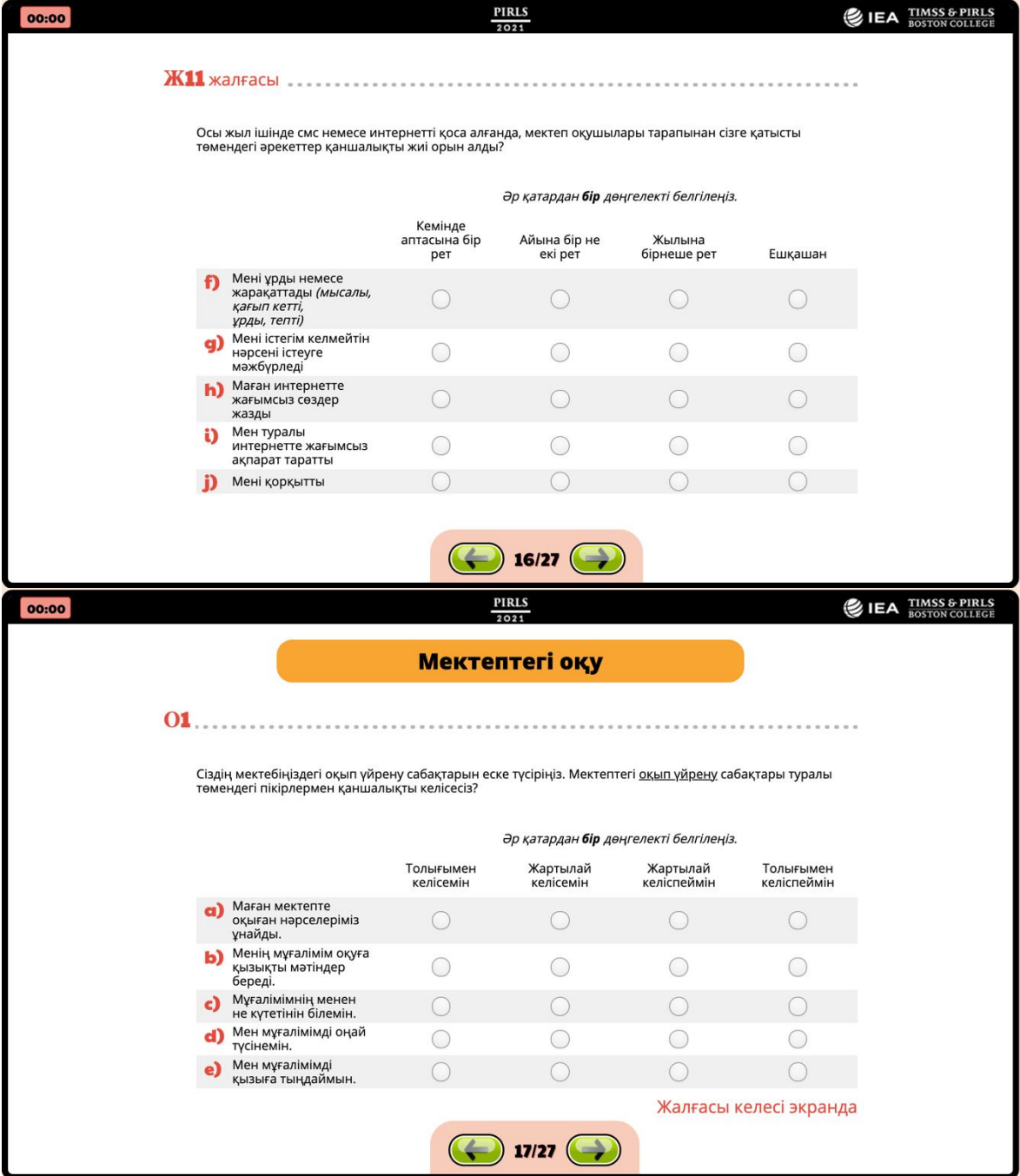

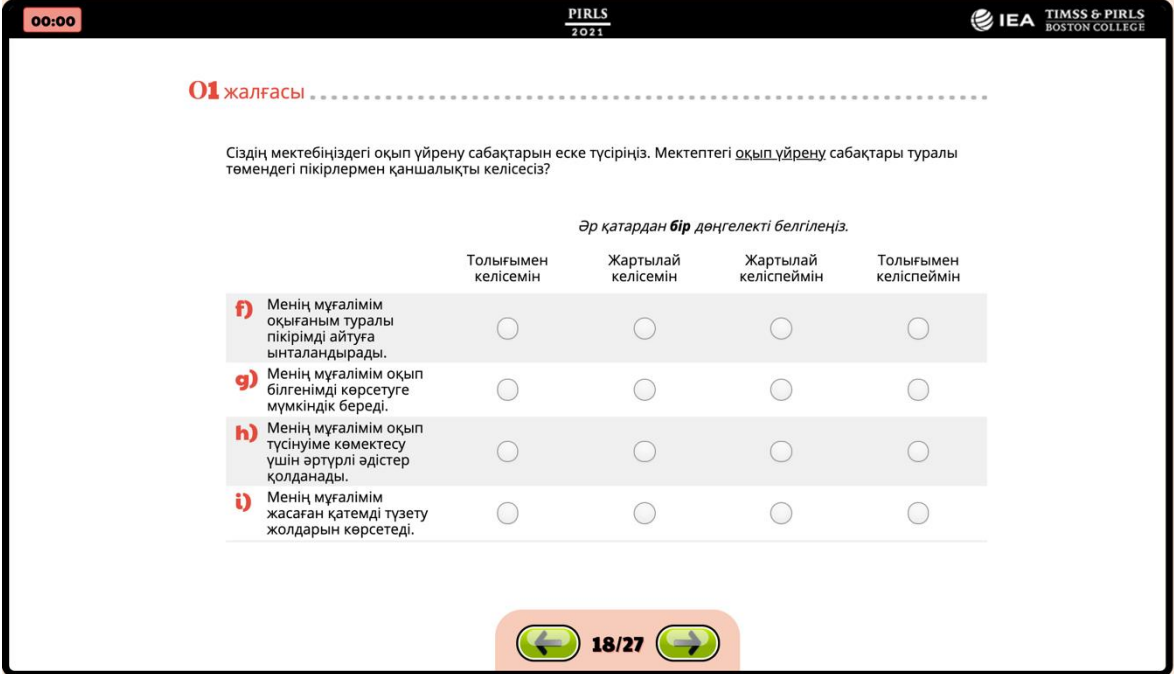

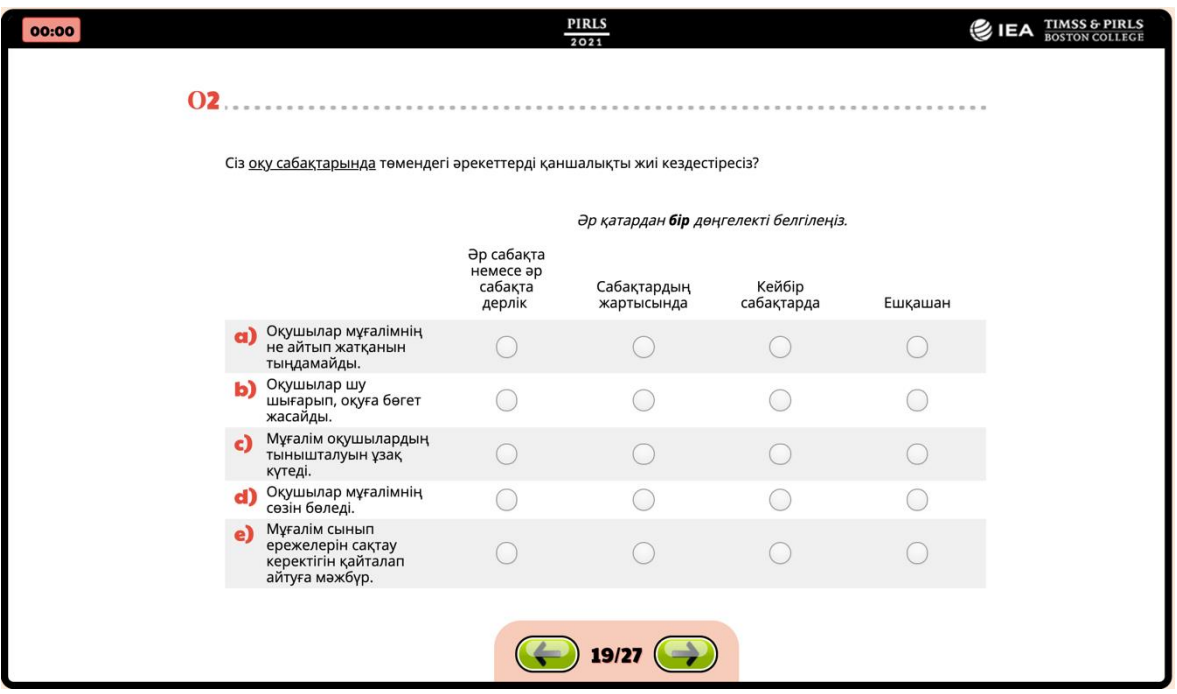

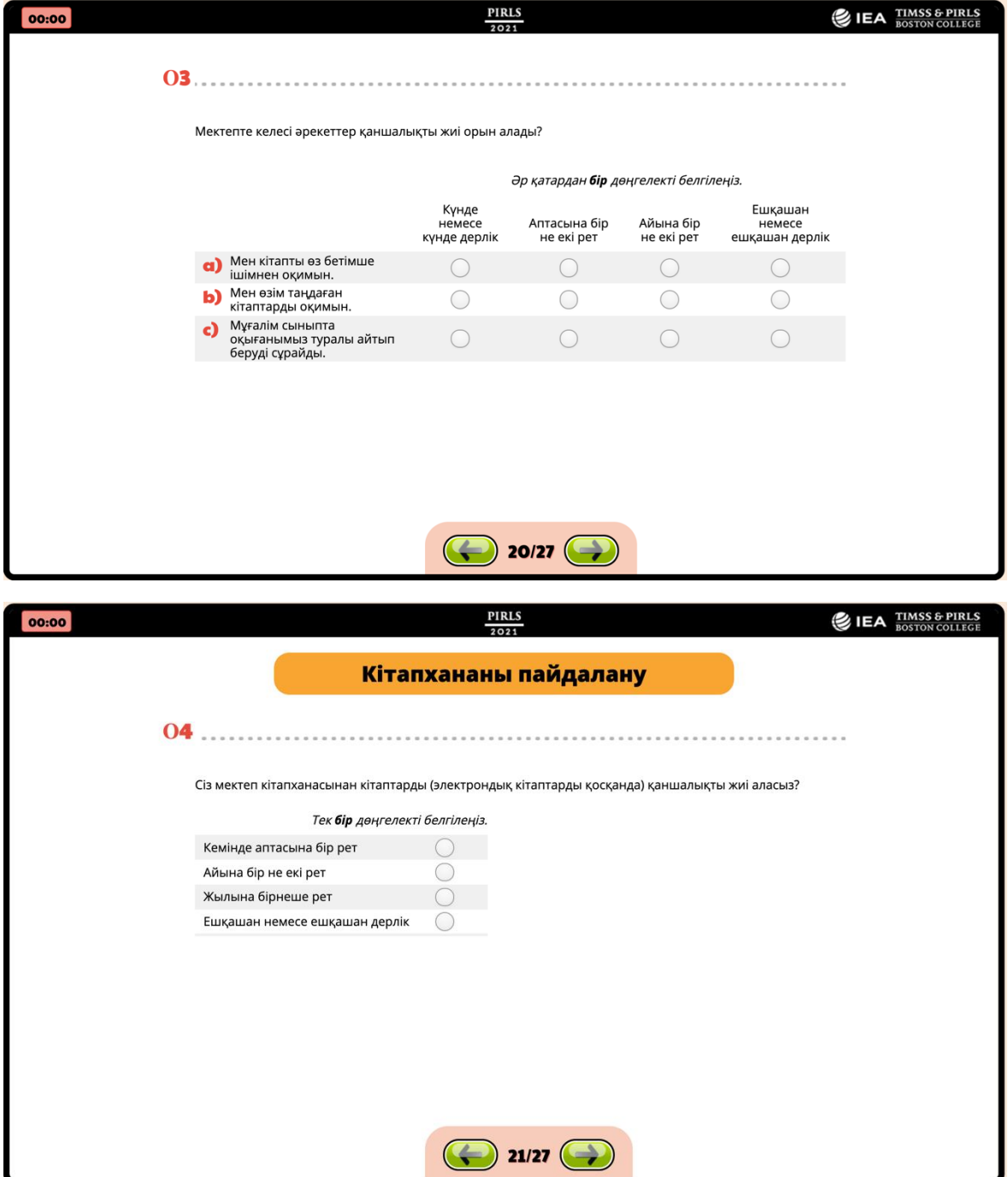

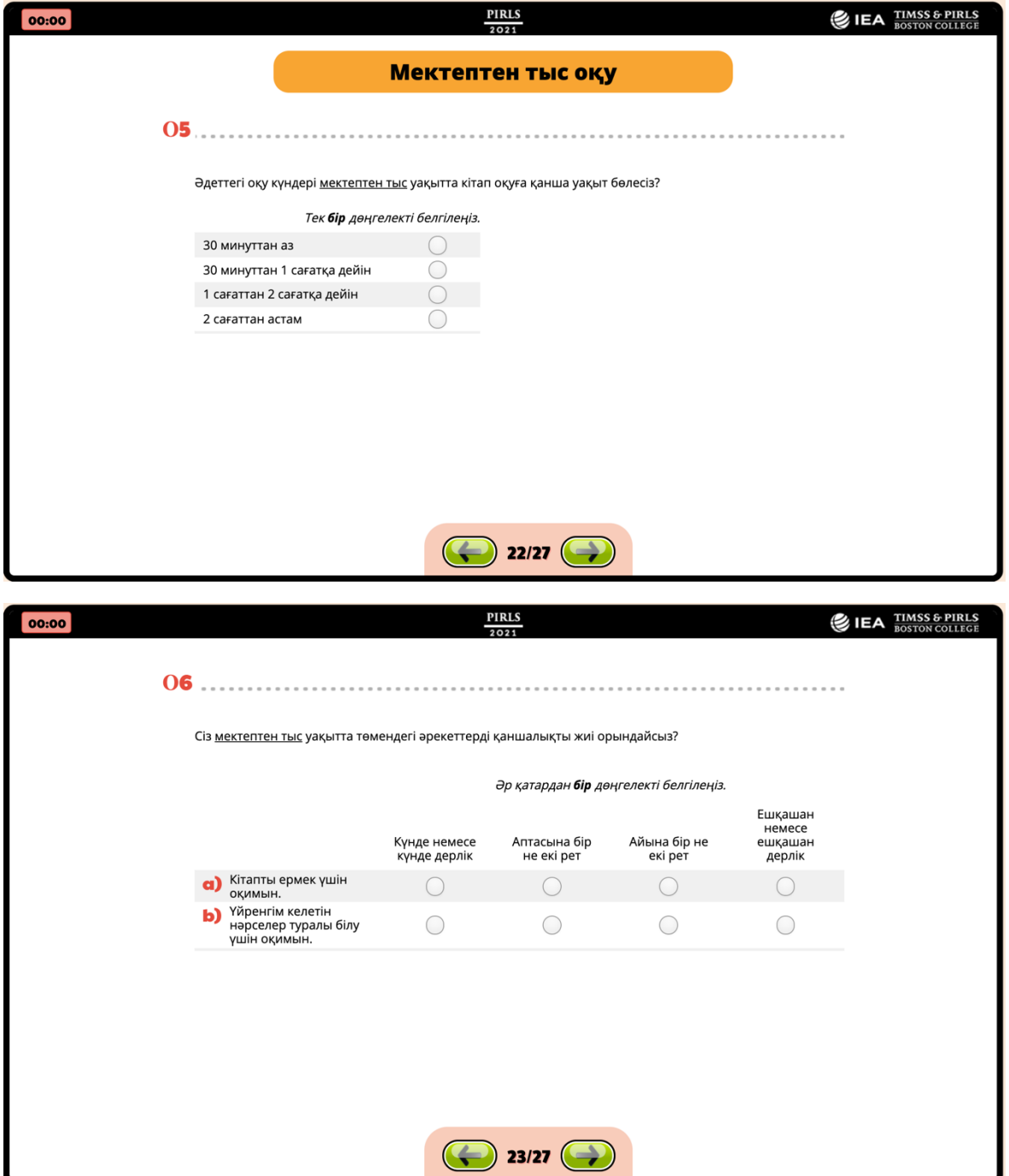

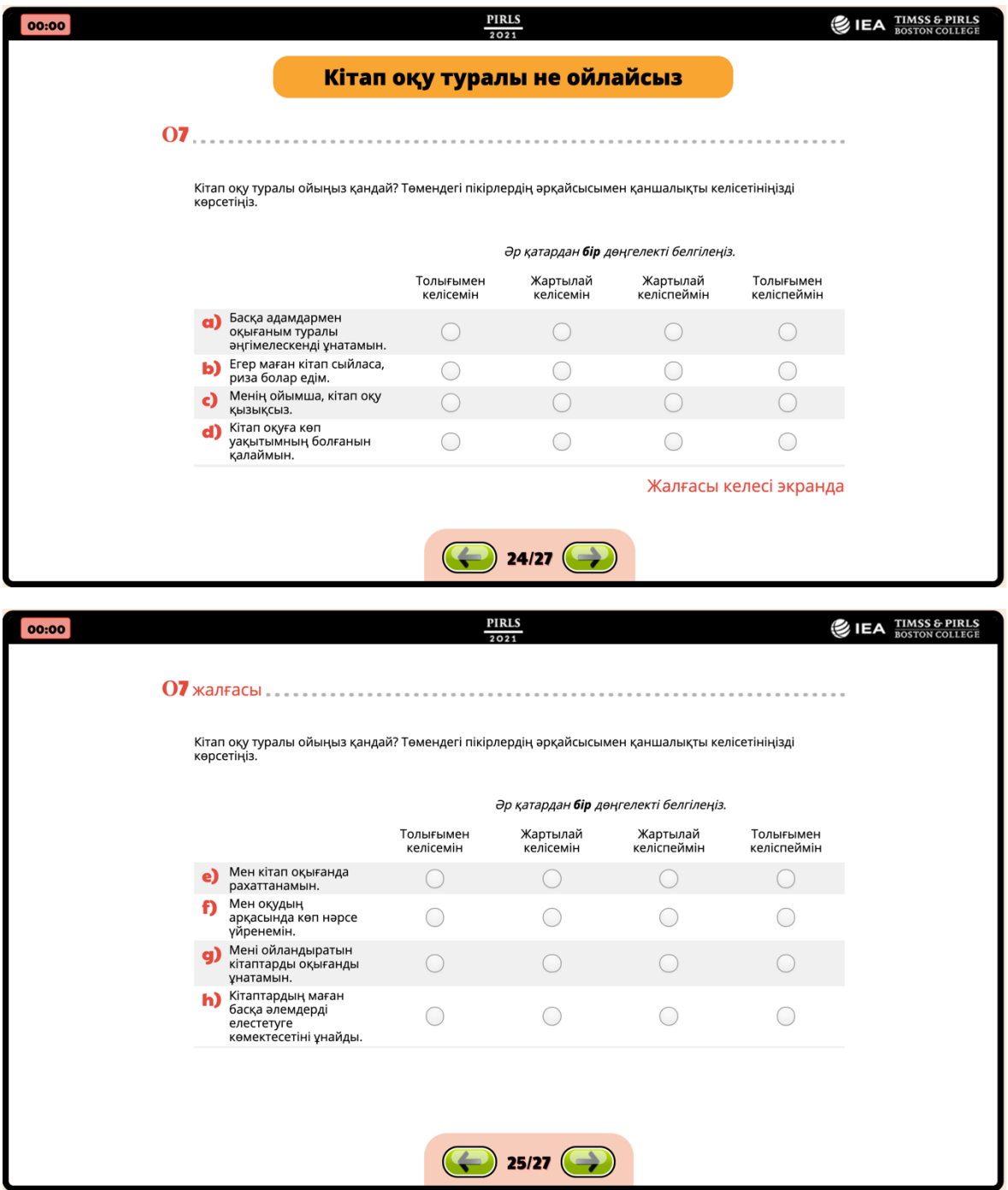

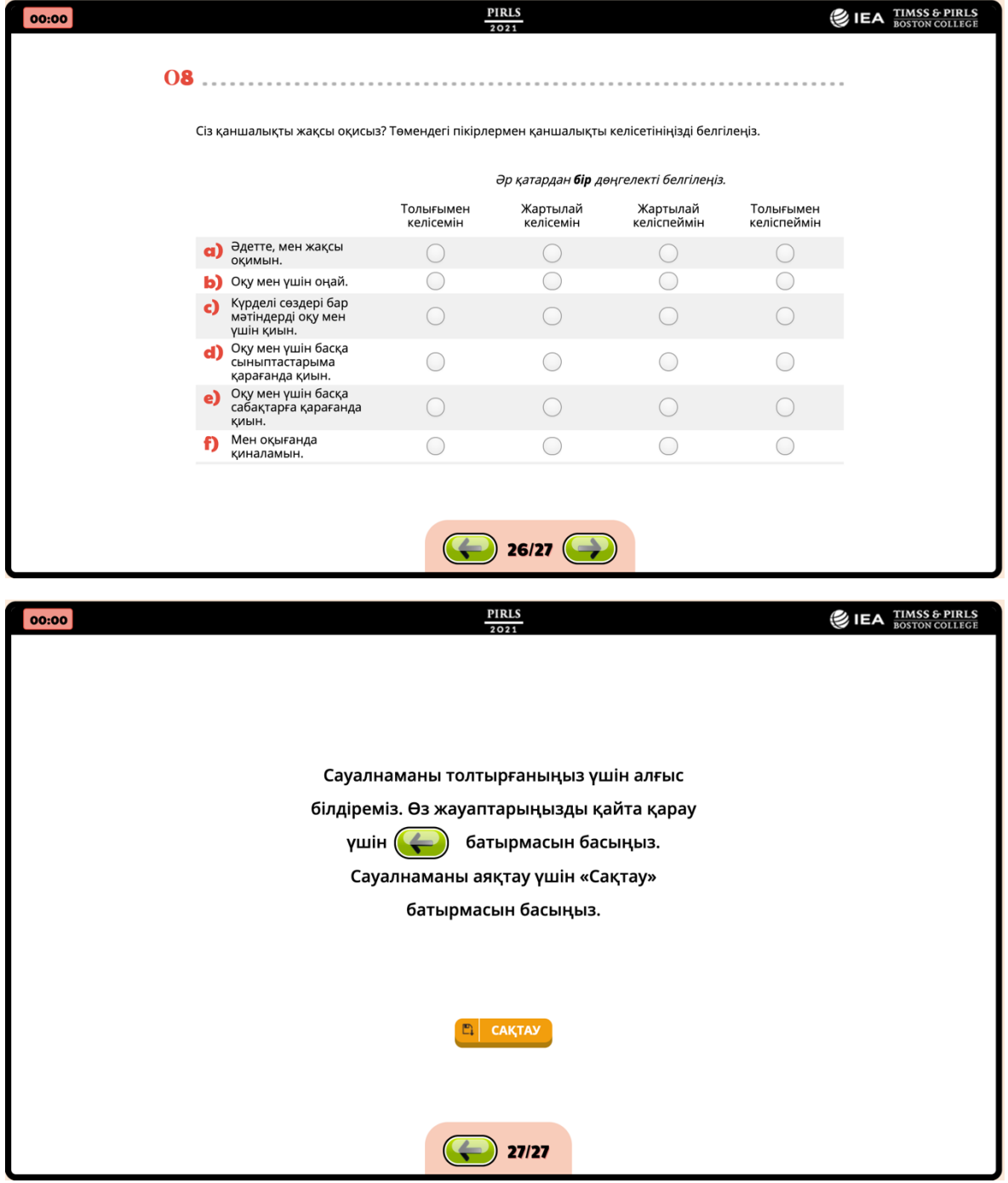

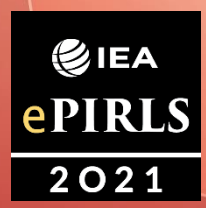

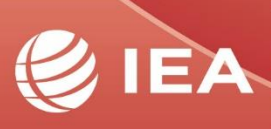

**TIMSS & PIRLS**<br>International Study Center Lynch School of Education<br>BOSTON COLLEGE